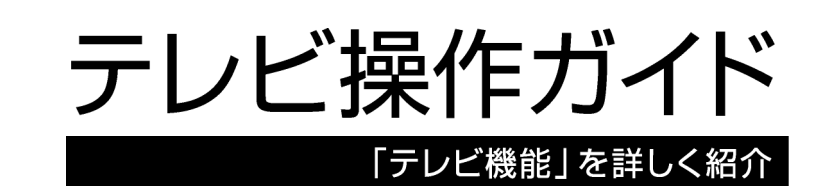

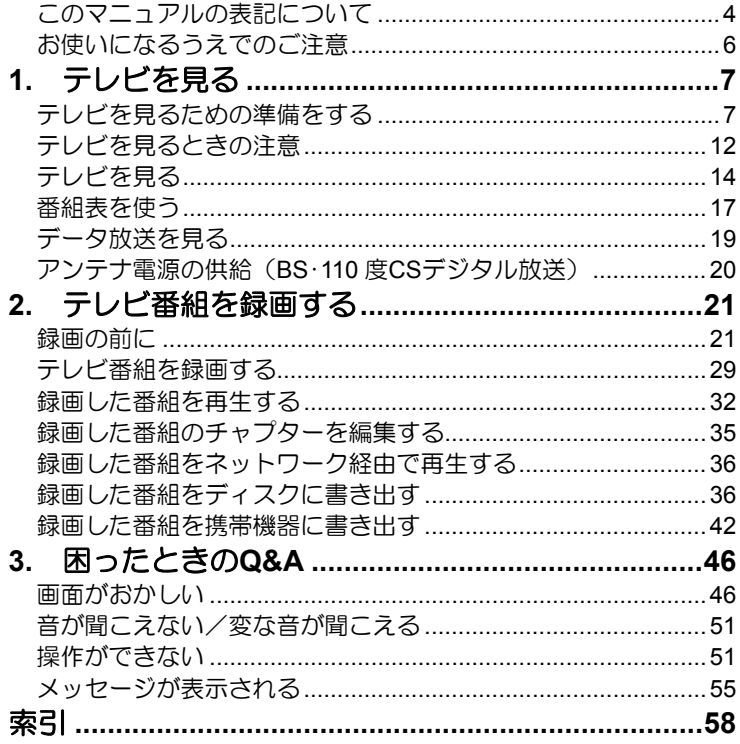

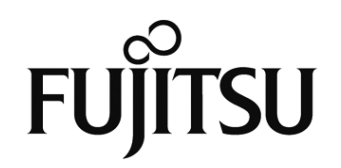

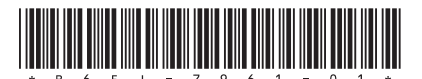

## 受信環境の確認

地デジを受信できる環境であるか確認しましたか? まだ確認していなければ、次のチャートでチェックしてください。

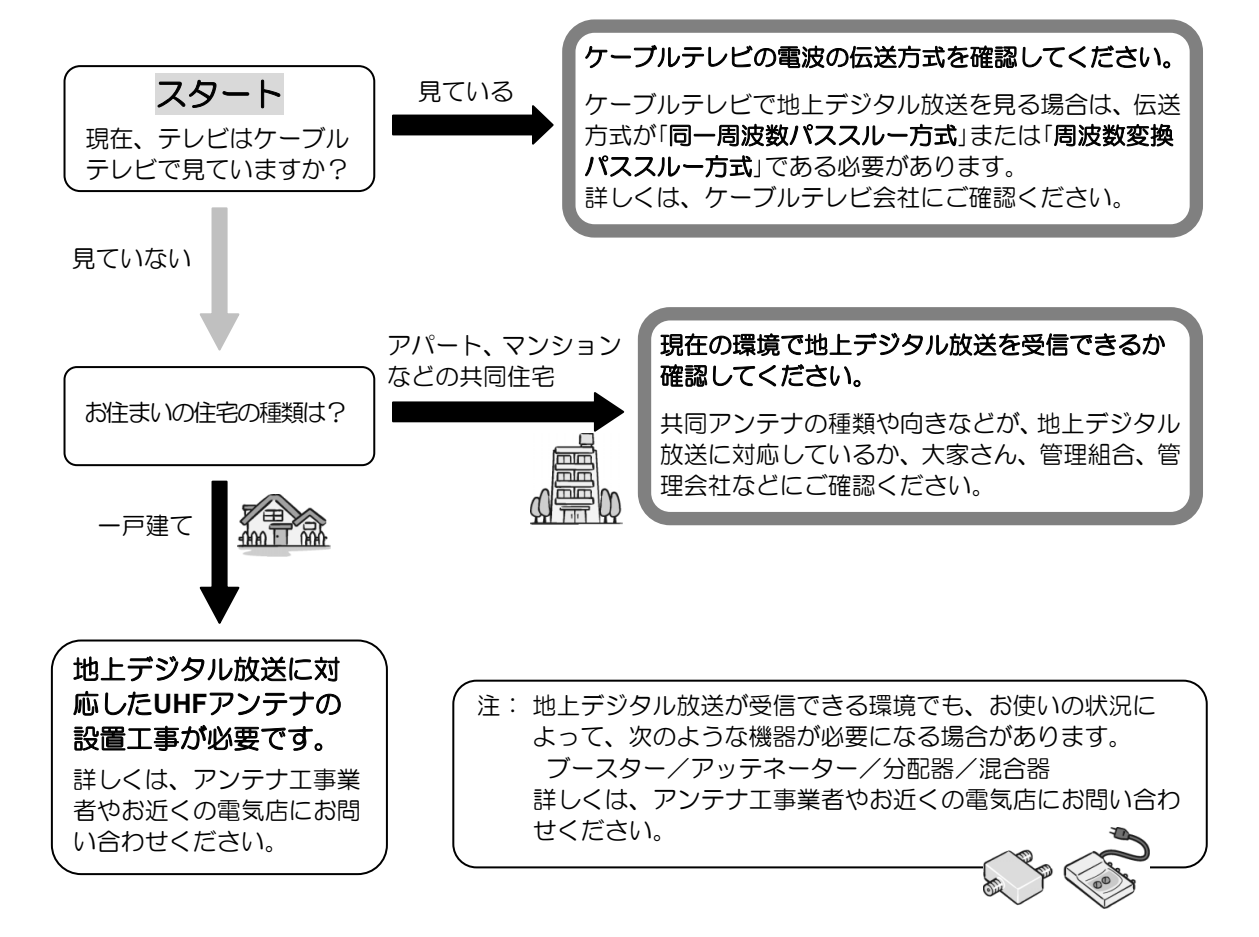

# 地 上 デ ジ タ ル 放 送 を 見 る た め に は

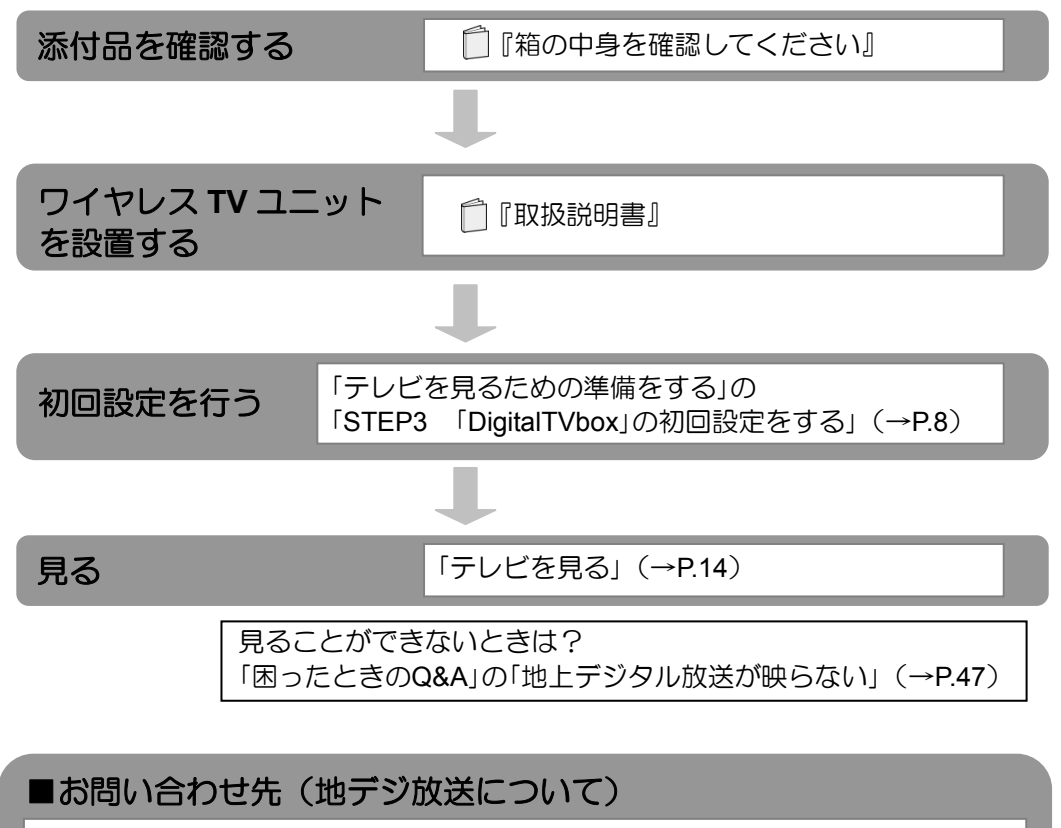

総務省地上デジタルテレビジョン放送受信相談センター(地デジコールセンター) 電話番号:0570-07-0101(IP電話等でつながらない場合は、03-4334-1111) 受付時間:平日…9時から21時 土日・祝日…9時から18時

(社)デジタル放送推進協会(略称:「**Dpa**/ディーピーエー」)の ホームページも見てみよう!

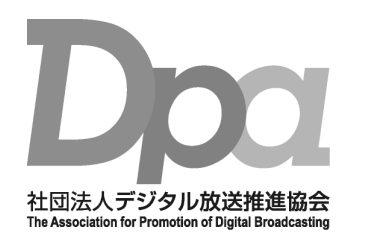

**<http://www.dpa.or.jp/>**  デジタル放送に関する情報をご覧になれます。

- ・地デジとは?
- ・自分の住んでいるところに電波がきているのかなぁ
- ・BS・110度CSデジタル放送について

(2011年11月現在)

### <span id="page-3-0"></span>●画面例およびイラストについて

表記されている画面およびイラストは一例です。お使いの機種やモデルによって、画面およ びイラストが若干異なることがあります。また、イラストは説明の都合上、本来接続されて いるケーブル類を省略していることがあります。

### ●本文中の記号について

本文中に記載されている記号には、次のような意味があります。

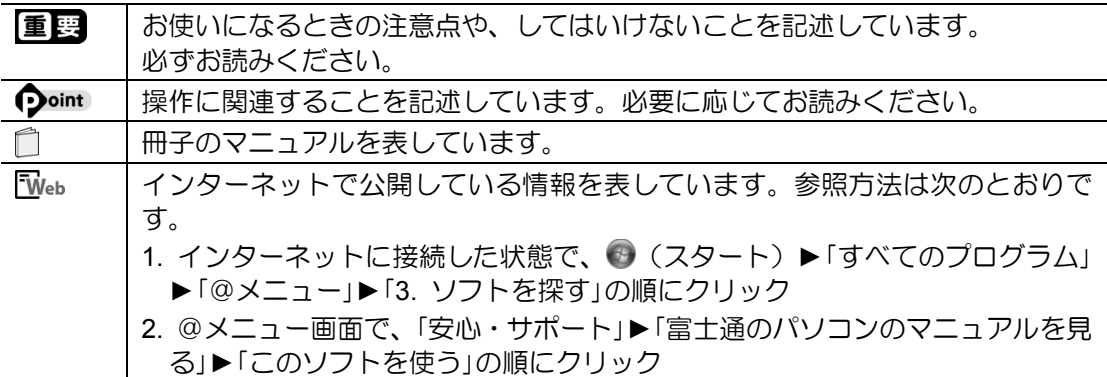

### ●製品などの呼び方について

このマニュアルでは製品名称などを、次のように略して表記しています。

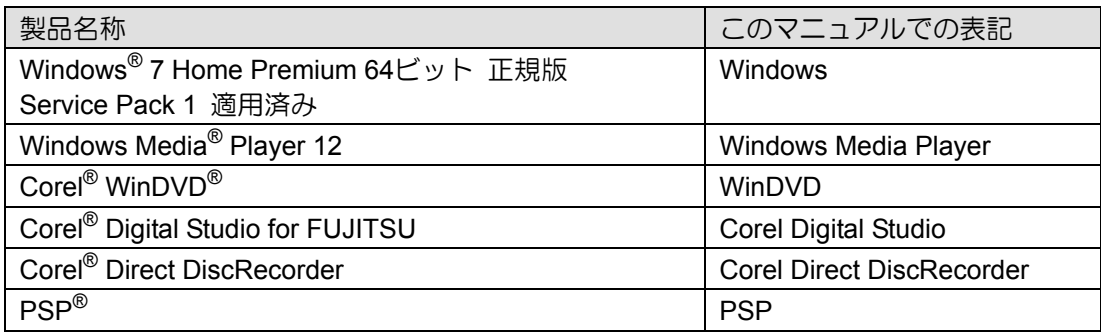

### ●操作説明について

- このマニュアルでは、マウスを使った操作を中心に説明しています。操作対象となるボタ ンや選択肢を直接クリックしてください。
- 本文中の操作手順において、連続する操作手順は「▶」でつなげて記述しています。
	- 例) → (スタート) をクリックし、「すべてのプログラム」をポイントし、「アクセサ リ」をクリックする操作 … (スタート)►「すべてのプログラム」►「アクセサリ」の順にクリックします。

### ●商標および著作権について

Windows、Windows Mediaは、米国Microsoft Corporationおよび/またはその関連会社の商標 です。

Corel、Corelのロゴ、WinDVDはCorel Corporationおよびその関連会社の商標または登録商標 です。

「ウォークマン」、「WALKMAN」、「Memory Stick」、「メモリースティック」、「メモリースティッ ク デュオ」、「メモリースティック PRO」、「メモリースティック PRO デュオ」、「メモリー スティック PRO-HG デュオ」、「メモリースティック マイクロ」、「マジックゲート」およ

び – – – は、ソニー株式会社の商標または登録商標です。

## SDXCロゴは、SD-3C, LLC.の商標です。 – – → T

プレイステーション、PSP、プレイステーション・ポータブルは、株式会社ソニー・コンピュー タエンタテインメントの登録商標および商標です。 その他の各製品名は、各社の商標、または登録商標です。 その他の各製品は、各社の著作物です。

Copyright FUJITSU LIMITED 2012

### <span id="page-5-0"></span>●大切な録画・録音・編集について

- 大切な録画・録音・編集を行う場合は、事前に試し録画・録音・編集をして、正しくでき ることをご確認ください。
- 本製品およびディスクを使用中に発生した不具合、もしくは本製品が使用不能になったこ とにより、録画・録音・編集されなかった場合、その内容の補償およびそれに付随する損 害に対して、弊社は一切の責任を負いかねます。

### ●ハードディスクについて

ハードディスクは非常に精密な機器です。お使いの状況によっては、部分的な破損が起きた り、最悪の場合はデータの読み書きができなくなったりするおそれもあります。ハードディ スクは、録画・録音した内容を恒久的に保存する場所ではなく、一度見るためや、DVDや Blu-ray Discに保存したりするまでの一時的な保管場所としてお使いください。

### ●停電などについて

- 本製品の動作中に停電などが起こると、録画ができなかったり、ハードディスクに保存し てある録画番組が損なわれたりすることがあります。大切な録画番組は、DVDやBlu-ray Discに保存されることをお勧めします。
- 録画中やディスクへの書き出し中に停電などが起こると、録画や書き出しに失敗したり、 ハードディスクから録画番組の一部、またはすべてが削除されたりする場合があります。 このとき、録画番組の一部、またはすべてを、再生できない場合があります。

#### ●著作権について

本製品で録画・録音したものを、無断で複製、放送、上映、有線放送、公開演奏、インター ネット配信、レンタル(有償・無償を問わず)、販売することは、法律により禁止されていま す。

### ●本製品における**MPEG-4**ライセンスについて

本製品は、MPEG-4ビジュアル規格特許ライセンスを管理するMPEG LA LLCから弊社が製 造・販売のライセンス許諾を得て提供しているものです。MPEG-4ビジュアル規格に準拠し た態様で、本製品を個人が無償で使用することは、前記ライセンス許諾の範囲内であり許可 されています。上記以外の使用については許可されておりません。

### ●本体に**AC**アダプタを接続してください

テレビ機能を使用するときは、パソコン本体にACアダプタを接続してください。

## <span id="page-6-0"></span>1. テレビを見る **1**

本章では、テレビを見る前の準備、注意事項、テレビを見るときの操作方法、番組表の見かた などについて説明します。

## テレビを見るための準備をする

<span id="page-6-1"></span>このパソコンでテレビ番組を見るためには、デジタルテレビと同様の準備が必要です。

### ■ デジタル放送について

デジタル放送には、地上デジタル放送、BSデジタル放送、および110度CSデジタル放送があり ます。

BSデジタル放送、110度CS放送を見るためには、事前に放送事業者との受信契約が必要な場合 があります。契約済みの場合は、新たに契約をする必要はありません。

また、個人でアンテナを設置している場合は、アンテナに電源を供給する必要があります。詳 しくは[、「アンテナ電源の供給\(](#page-19-0)BS・110度CSデジタル放送)」(→P.20)をご覧ください。

### ■地上デジタル放送を見るための準備

#### **STEP1** お住まいの地域が地上デジタル放送の放送エリア内か確認する **STEP1**

社団法人デジタル放送推進協会のホームページ(<http://www.dpa.or.jp/>)(2011年11月現在) で、お住まいの地域が地上デジタル放送のエリア内であるか確認することができます。

#### **STEP2** ワイヤレス**TV**ユニットを設置する **STEP2**

『取扱説明書』の「取り扱い」―「ワイヤレスTV」をご覧になり、ワイヤレスTVユニットに B-CASカードをセットして、アンテナケーブルを接続してください。

※ワイヤレスTVユニットは、ワイヤレスTVユニットが添付されているパソコンとの組み合 わせでご使用ください。それ以外のパソコンとの組み合わせではご使用になれません。

#### **B-CAS**カードについて

- このマニュアルでは、「B-CASカード」と「miniB-CASカード」を総称して、「B-CASカード」と 呼んでいます。
- デジタル放送の放送信号は暗号化されており、受信機で暗号を解除する必要があります。 B-CASカードには、この暗号を解除するためのICチップが入っています。
- B-CASカードについての詳細は、カードが貼り付けられていた台紙をご覧ください。
- B-CASカードは、お客様と(株)ビーエス・コンディショナルアクセスシステムズ(略称: B-CAS)との直接契約に基づき使用するものです。B-CASカード使用許諾契約約款に従って 管理してください。
- ワイヤレスTVユニットの修理時は、B-CASカードを取り外し、お客様の責任で保管してくだ さい。
- B-CASカードの紛失・盗難時や、破損したり汚れたりした場合は、B-CASカスタマーセンター までお問い合わせください。
- (株)ビーエス・コンディショナルアクセスシステムズ(B-CAS)カスタマーセンター 電話番号: 0570-000-250「IP電話の場合 045-680-2868] 受付時間:10:00~20:00

#### <span id="page-7-0"></span> **STEP3** 「**DigitalTVbox**」の初回設定をする **STEP3**

このパソコンでテレビを見るためには、添付のソフトウェア「DigitalTVbox」を使います。 ここでは、パソコンとワイヤレスTVユニットのネットワーク設定、チャンネルの設定など を行います。

#### Doint

- 初回設定を始める前に 『『取扱説明書』の「各部の名称と働き」をご覧になり、 パソコンの ワイヤレススイッチがオンになっていることを確認してください。 また、他のソフトウェアが起動している場合は、終了させてください。
- お客様自身で購入されたヤキュリティソフトなどでファイヤーウォール機能を使用してい る場合は、以下のプログラム、ポートで通信が行えるよう設定してください。 設定の方法は、各セキュリティソフトのマニュアルをご覧ください。

<ワイヤレスTVユニットとの通信>

- プログラム名 :PxWNTService.exe
- ポート番号 :42726
- プロトコル :UDP

<録画番組の配信>

プログラム名 :PxDMSService.exe

ポート番号 :50125,50126

プロトコル :TCP

#### 1 ● (スタート) ▶ 「すべてのプログラム」▶ 「PIXELA」►「DigitalTVbox」► 「DigitalTVbox」の順にクリックします。

ワイヤレスTVユニットをアップデートする 画面が表示された場合は、「閉じる」をク リックし、ワイヤレスTVユニットの更新を 行います。

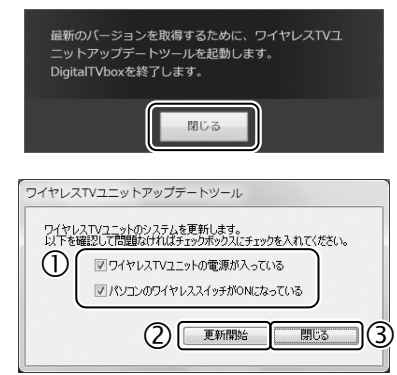

- 「ワイヤレスTVユニットの電源が入っ ている」と「パソコンのワイヤレスス イッチがONになっている」の をク リックして ■ にします。
- 「更新開始」をクリックします。 画面の指示に従ってアップデートを 行ってください。 更新完了の画面が表示されるまで、パソ コンを操作しないでください。
- アップデートが完了したら、「閉じる」 をクリックします。

「DigitalTVbox」が起動して、「ソフトウェア 使用許諾書」の画面が表示されます。

### 重要

「DigitalTVbox」が起動するまでに時間がか かる場合があります。画面が表示されるま で、パソコンを操作したり、ワイヤレスTV ユニットに触れたりしないでください。

※ワイヤレスTVユニットとの接続に失敗す る場合は[、「困ったときの](#page-49-0)Q&A」の「初回設 [定時にワイヤレス](#page-49-0)TVユニットとネット [ワーク接続できない」\(→](#page-49-0)P.50)をご覧く ださい。

「ソフトウェア使用許諾書」の画面の内容を 確認し、「はい」をクリックします。 2

「ユーザーアカウント制御」ウィンドウが表 示されたら、「はい」をクリックします。

#### パソコンとワイヤレスTVユニットのネット 3 ワーク設定をします。

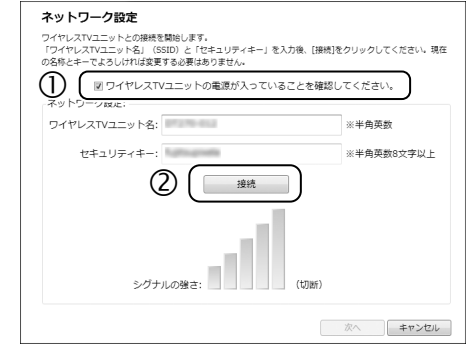

- 「ワイヤレスTVユニットの電源が入っ ていることを確認してください。」の をクリックして にします。
- 「接続」をクリックします。
- ※ワイヤレスTVユニットとの接続に失敗す る場合は[、「困ったときの](#page-49-0)Q&A」の「初回設 定時にワイヤレスTV[ユニットとネット](#page-49-0) [ワーク接続できない」\(→](#page-49-0)P.50)をご覧く ださい。

#### 接続が完了してシグナルの強さが緑色で表 示されたら、「次へ」をクリックします。 4

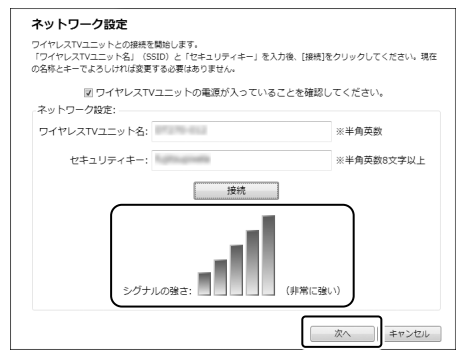

「ワイヤレスTVユニット名」、「セキュリティ キー」を変更したい場合は、各項目を入力し て「接続」をクリックすると、ワイヤレスTV ユニット名とセキュリティキーを変更する ことができます。

#### $\overline{\bf 5}$  お住まいの地域の郵便番号などを設定しま す。

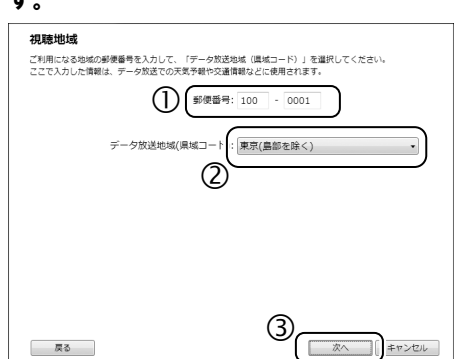

- 郵便番号を入力します。
- 「データ放送地域(県域コード)」から、 お住まいの地域を選択します。
- 「次へ」をクリックします。

### チューナー/アンテナの設定をします。 6

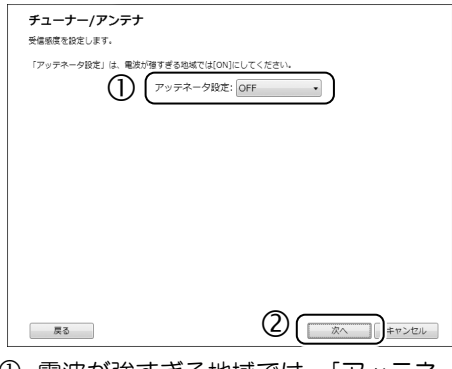

- 電波が強すぎる地域では、「アッテネー タ設定」を「ON」にします。 分からない場合は「OFF」にしておいて ください。
- 「次へ」をクリックします。
- 「地域/チャンネルスキャン」画面で、「アン テナ線の接続」と「B-CASカードの挿入」の ■をクリックして ▽にします。 7

利用する放送波と地域を選択します。 8

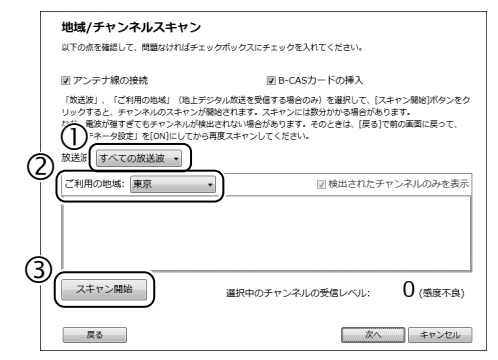

- 利用する放送波を選択します。
- 利用する地域を選択します。 BS・110度CSデジタル放送だけを設定 する場合は、地域を選択する必要はあり ません。
- 「スキャン開始」をクリックすると、ス キャンが開始されます。

#### スキャンが完了したら、「次へ」をクリック 9 します。

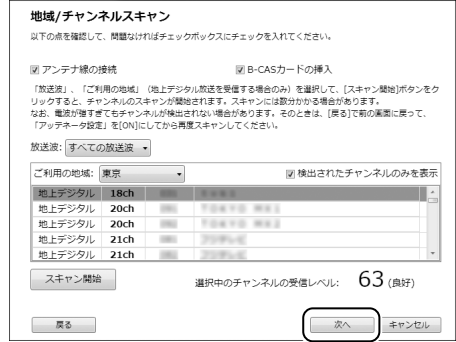

#### Doint

電波が強すぎたり弱すぎたりすると、受信 レベルが小さく表示されます。

このような場合は、「戻る」をクリックして 「チューナー/アンテナ」画面に戻り、「アッ テネータ設定」を「ON」にしてから再度ス キャンを行うと改善される場合があります。

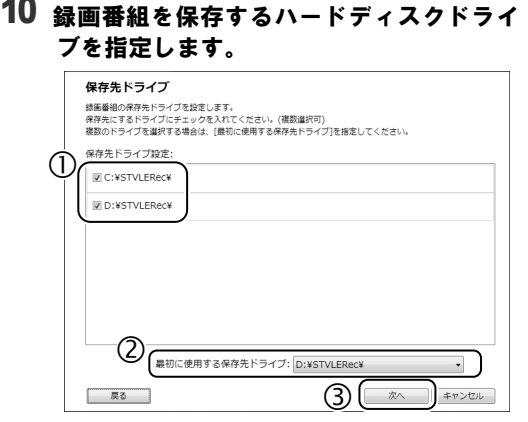

 「保存先ドライブ設定」のリストから、録 画番組を保存するハードディスクドラ イブを選び、■をクリックして▽にし ます。

ここで複数のハードディスクドライブ を選んでおくと、1つのハードディスク ドライブの空き容量が不足してしまっ たときにも、別のハードディスクドライ ブに録画番組を保存することができま す。

- 「最初に使用する保存先ドライブ」を選 択します。 複数のハードディスクドライブを保存 先として設定している場合に、優先して 保存するハードディスクドライブを設 定します。通常は、「D: ¥STVLERec¥」 を選択してお使いください。
- 「次へ」をクリックします。

#### 「データ放送保存」、「画質モード(視聴・録 11 画)」、「持ち出し用ファイル作成(標準画 質)」を指定します。

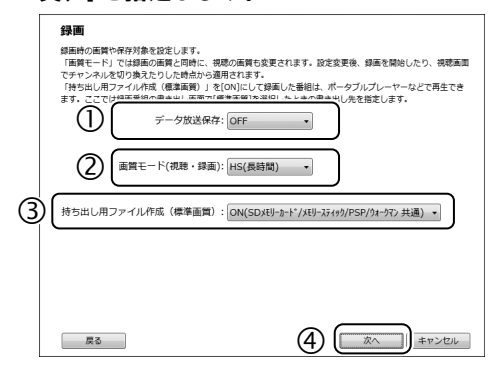

- 「ON」にすると録画時にデータ放送を保 存します。「OFF」にすると録画時にデー タ放送を保存しません。(初期値:OFF)
- 番組を視聴・録画するときの画質を指定 します。(初期値:HS(長時間)) 詳しくは[、「録画の設定を変更する」\(→](#page-21-0) [P.22](#page-21-0)) をご覧ください。
- 3 録画番組を携帯機器やメモリーカード に書き出す場合の設定を行います。 (初期値:ON(SDメモリーカード/メモ リースティック/PSP/ウォークマン共 通)) 持ち出し用ファイルについては、[「録画](#page-41-0) [した番組を携帯機器に書き出す」\(→](#page-41-0)

[P.42](#page-41-0)) をご覧ください。

「次へ」をクリックします。

#### オフラインモードでの利用を設定します。 12

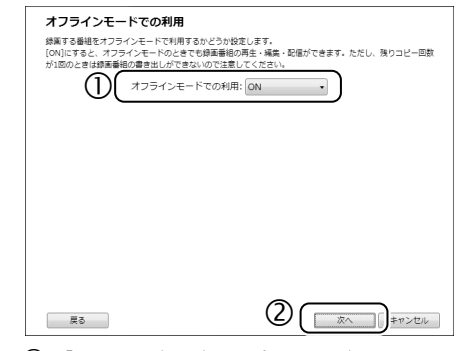

- 「ON」にすると、パソコンとワイヤレス TVユニットがネットワーク接続してい なくても録画番組の再生・編集・配信が できます。 ただし、残りコピー回数が1回のときは 録画番組の書き出しができません。
- 「次へ」をクリックします。

#### 「完了」画面が表示されたら、「OK」をクリッ 13 クします。

テレビの視聴画面が起動します。 これで初回設定は完了です。

#### <span id="page-11-1"></span>**つ**oint 受信レベルの確認

「DigitalTVbox」では、デジタル放送の受信レベルをテストし、アンテナの角度が最適かどうか を確認することができます。

テレビ画面をクリックして表示される操作パネルから「メニュー」►「設定」の順にクリックす ると、「DigitalTVbox [設定画面]」が表示されます。

「テレビ設定」►「地域/チャンネルスキャン」の順にクリックし、放送局を選択すると、受信 レベルが表示されます。

受信レベルが60前後(またはそれ以上)になっていればアンテナの角度が最適の状態で、映 像を正しく表示できます。なお、ここで表示される受信レベルの数値は、具体的な信号の強 度を示すものではありません。

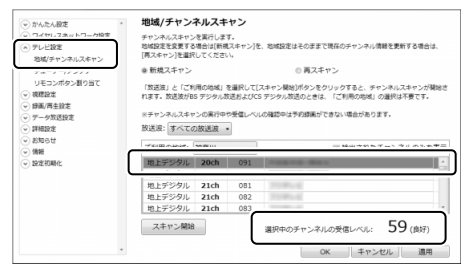

受信レベルが低い場合は、操作パネルから、「メニュー」►「設定」►「テレビ設定」►「チュー ナー/アンテナ」►「アッテネータ設定」の設定を変更することで、改善されることがあります。 「地域/チャンネルスキャン」や「チューナー/アンテナ」の設定を行う場合は、「メニュー」▶ 「設定」►「ワイヤレスネットワーク設定」►「ネットワーク設定」の順に選択し、パソコンとワ イヤレスTVユニットのネットワーク接続が正しく行われているか確認してください。

## <span id="page-11-0"></span>▌ テレビを見るときの注意

ここでは、このパソコンのテレビ機能をお使いになるときに注意していただきたいことを説明 します。

### ■ 電波の受信状態について

- 画像および音声の品質は、アンテナの電波受信状況により大きく左右されます。
- 本製品をお使いになる地域の電波状態が弱い場合や、室内アンテナをご利用の場合などは、 受信状態が悪く、画質に影響が出ることがあります。この場合はご購入の販売店へ相談さ れるか、市販のアンテナブースターをご購入ください。アンテナブースターをお使いにな る場合は、アンテナブースターのマニュアルをご覧ください。
- 本製品をお使いになる地域の電波状態が強すぎる場合は、受信レベルが飽和し、画質に影 響が出ることがあります。この場合は、テレビ画面上でマウスをクリックすると表示され る操作パネルから、「メニュー」►「設定」►「テレビ設定」►「チューナー/アンテナ」►「アッ テネータ設定」の設定を変更することで、改善されることがあります。それでも改善できな いときは、ご購入の販売店へ相談されるか、市販のアッテネーターをご購入ください。 アッテネーターをお使いになる場合は、アッテネーターのマニュアルをご覧ください。
- 電波の受信状態については[、「テレビを見るための準備をする」の「受信レベルの確認」\(→](#page-11-1) [P.12](#page-11-1)) をご覧ください。

### ■テレビの視聴や録画、再生などに関する注意

- テレビを視聴するときは、「メニュー」►「設定」►「ワイヤレスネットワーク設定」►「ネット ワーク設定」の順に選択し、パソコンとワイヤレスTVユニットのネットワーク接続が正し く行われているか確認してください。
- ワイヤレスTVの使用中に、無線LANアクセスポイントへの接続や切断を行わないでくださ い。ワイヤレスTVの使用中に無線LANアクセスポイントへの接続や切断を行うと、映像が コマ落ちしたり録画に失敗したりする場合があります。
- ワイヤレスTVの使用中に、IEEE802.11n非対応の無線LANアクセスポイントでインター ネット接続すると、コマ落ちしたり録画に失敗したりする場合があります。IEEE802.11n 対応の無線LANアクセスポイントをお使いになることをお勧めします。
- ワイヤレスTVの使用中に「F-LINK」で通信などを行うと、ワイヤレスTVが一時的に使用で きなくなる場合があります。「F-LINK」については、1 『取扱説明書』の「取り扱い」をご覧 ください。
- 「DigitalTVbox」は、他のソフトウェアと同時に使ったり、使用中にスクリーンセーバーを 動作させたりしないでください。「DigitalTVbox」をお使いのときに、「Windows Media Player(ウィンドウズメディアプレーヤー)」や「WinDVD」など他のソフトウェアやスク リーンセーバーが動作していると、音声が途切れる、映像が正しく表示されないなど、正 常に動作しない場合があります。
- テレビの視聴をしているときに、使用状況やシーンによっては、映像がスムーズに再生さ れない場合があります。
- シャットダウンや再起動をする場合や、スリープや休止状態にする場合は、「メニュー」▶ 「待機モードへ」の順にクリックして「DigitalTVbox」を終了してください。
- 録画中は、録画している番組または録画済みの番組のみ視聴することができます。
- HDMI接続で他のディスプレイに表示した場合、映像がコマ落ちすることがあります。
- デジタル放送の5.1チャンネル音声は、2チャンネルのステレオ音声に変換 (ダウンミック ス)されます。
- 電源プランの設定は「バランス」または「高パフォーマンス」でお使いください。 ●3(スタート)►「コントロールパネル」►「システムとセキュリティ」▶「電源オプション」 の順にクリックすると、電源プランを設定するウィンドウが表示されます。ここの設定を 「バランス」または「高パフォーマンス」にしてください。 上記以外の設定の場合、映像がコマ落ちすることがあります。

## ■ その他の注意

- 「DigitalTVbox」の使用中に、画面の各種設定を変更しないでください。 また、画面の解像度と発色数は、ご購入時の状態から変更せずにお使いください。ご購入 時の設定から変更している場合は、マウスを使ってデスクトップの何もない所を右クリッ クし、表示されるメニューの「画面の解像度」をクリックして、設定し直してください。ご 購入時の設定については、 『取扱説明書』の「仕様一覧」を確認してください。
- 定期的にデフラグを実行してください。ハードディスクへの録画を頻繁に行うと、ハード ディスク内のファイルが断片化され、ハードディスクへの読み書き速度が低下します。定 期的なデフラグの実行をお勧めします。 (スタート)►「すべてのプログラム」►「アクセサリ」►「システムツール」►「ディスク デ フラグ ツール」の順にクリックすると、ディスクデフラグを実行するウィンドウが表示さ れます。

## テレビを見る

<span id="page-13-0"></span>ここでは、テレビの基本的な操作方法について説明します。

### <span id="page-13-2"></span>基本的な操作

### ■テレビを起動する

(スタート)►「すべてのプログラム」►「PIXELA」►「DigitalTVbox」►「DigitalTVbox」の順 にクリックします。

### ■ 操作パネルの使い方

テレビの視聴中にテレビ画面をクリックすると、操作パネルが表示されます。

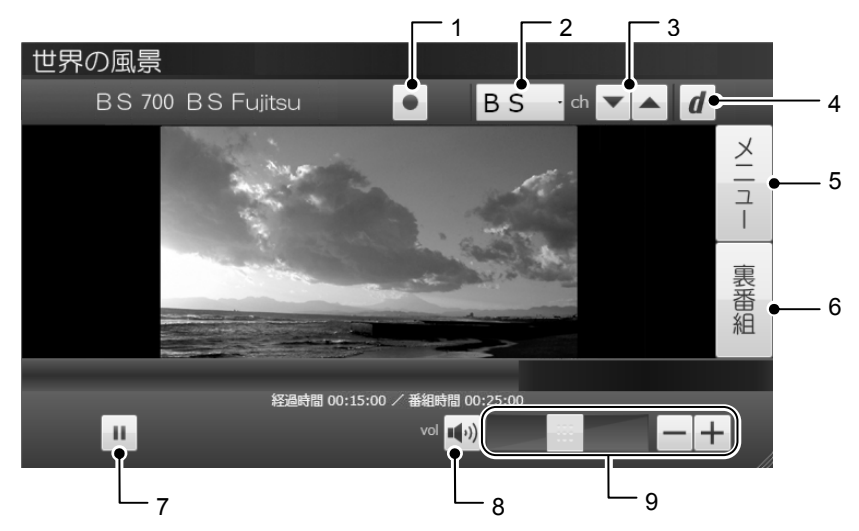

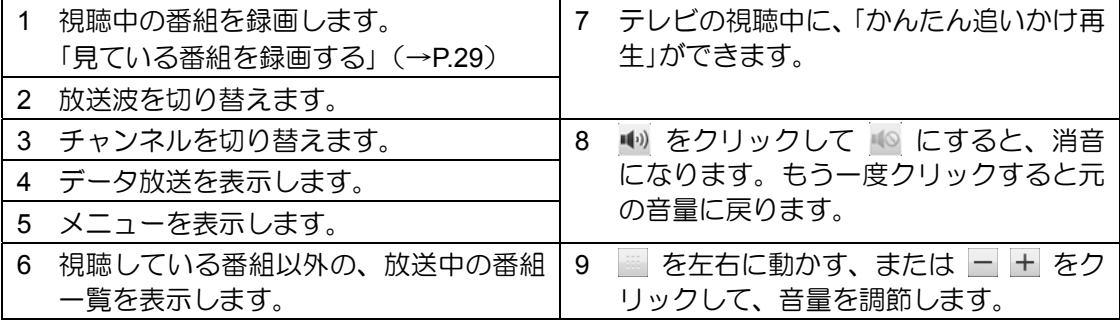

### <span id="page-13-1"></span> $\bullet$ **oint かんたん追いかけ再生**

テレビの視聴中に Ⅱ をクリックすると番組が一時停止し、▶ をクリックすると、そこか ら番組が再開されます。少し席を外したいときなどに便利な機能です。 「かんたん追いかけ再生」では、 == をクリックした時点から番組が終了するまで、番組が録 画されます。

14

### <span id="page-14-0"></span>■ テレビを終了する

操作パネルが表示された状態で、「メニュー」►「待機モードへ」の順にクリックします。

#### Doint

「DigitalTVbox」を完全に終了したい場合は、画面右下の通知領域にある <> をクリックし、表 示される 闡 を右クリックして「終了する」をクリックします。

「DigitalTVbox」を完全に終了すると、予約録画や番組情報の取得ができません。録画予約があ るときにテレビを終了したい場合は、待機モードにしてください。

### 字幕や音声などの設定を変更する(メニュー)

メニューを使うと、字幕や音声の切り替えなどを行うことができます。

#### 操作パネルが表示された状態で、「メニュー」をクリックします。 1

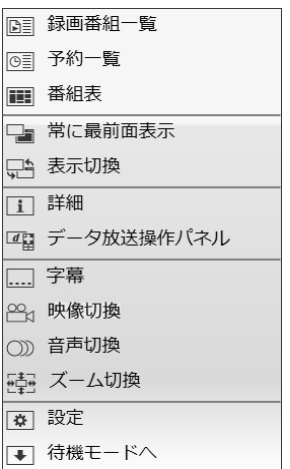

(選択できる項目は状況により異なります)

設定したい項目をクリックし、設定の変更を行います。 2

## もう一度「メニュー」をクリックすると、メニューが終了します。 3

#### Doint

字幕対応番組で、常に字幕を表示するように設定することもできます。 「メニュー」►「設定」►「視聴設定」►「字幕」の順にクリックして表示される設定画面で変更し ます。

### リモコンで操作する

リモコンをご利用になる場合は、 『取扱説明書』の「取り扱い」―「リモコン」をご覧になり、 リモコンの準備をしてください。

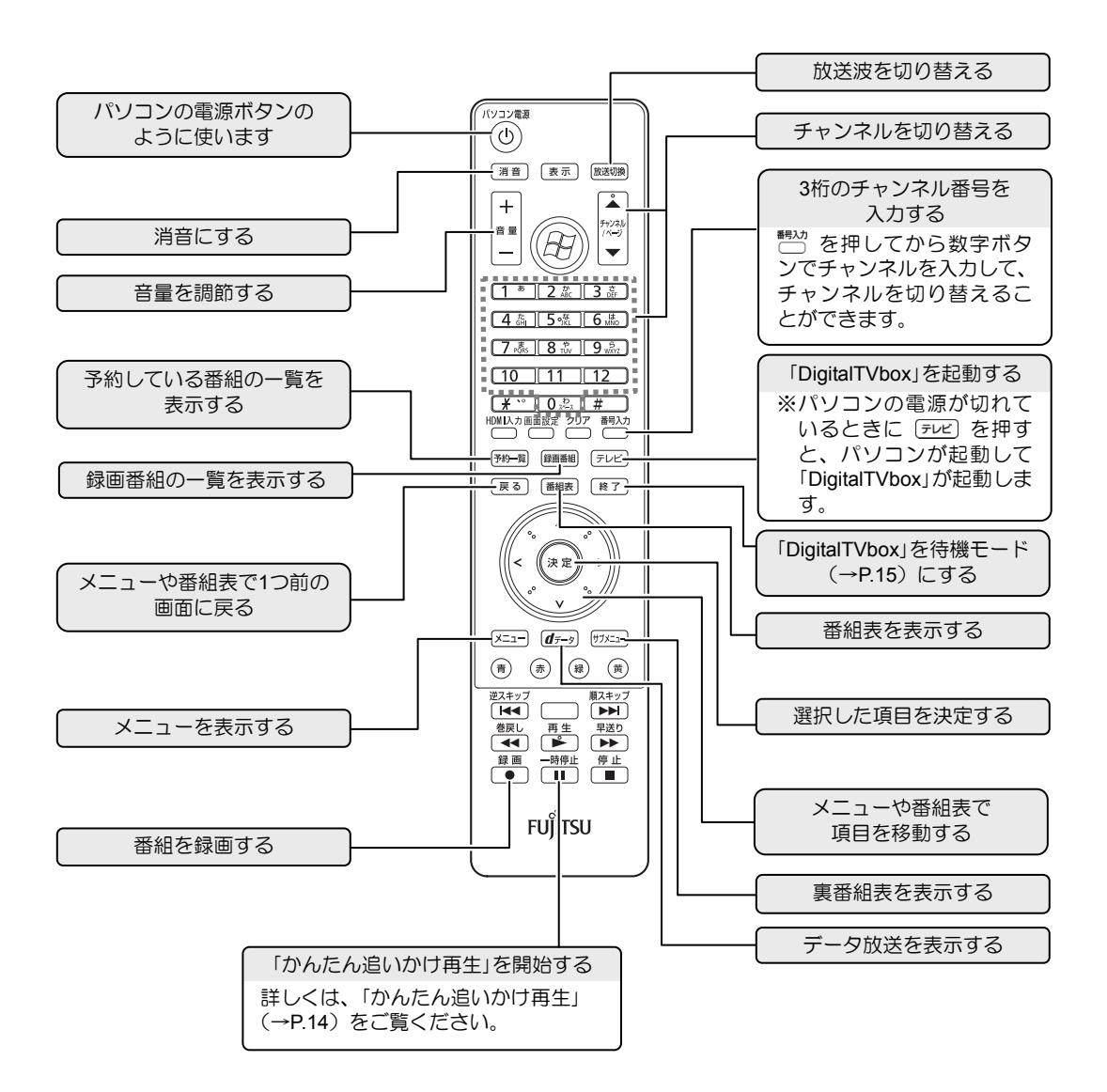

## 番組表を使う

<span id="page-16-0"></span>このパソコンには、放送波からテレビ番組の情報を取得し、表示するための電子番組表が用意 されています。

### ■ 番組表の使い方

操作パネルが表示された状態で、「メニュー」►「番組表」の順にクリックすると、番組表が表 示されます。

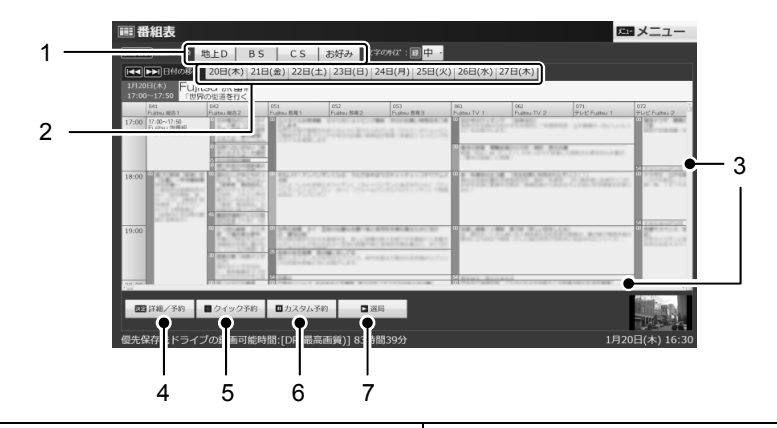

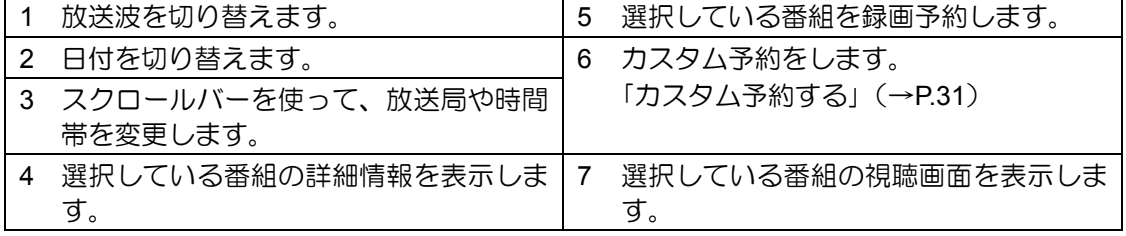

### **ウoint** リモコン操作

リモコンを使って次の操作ができます。

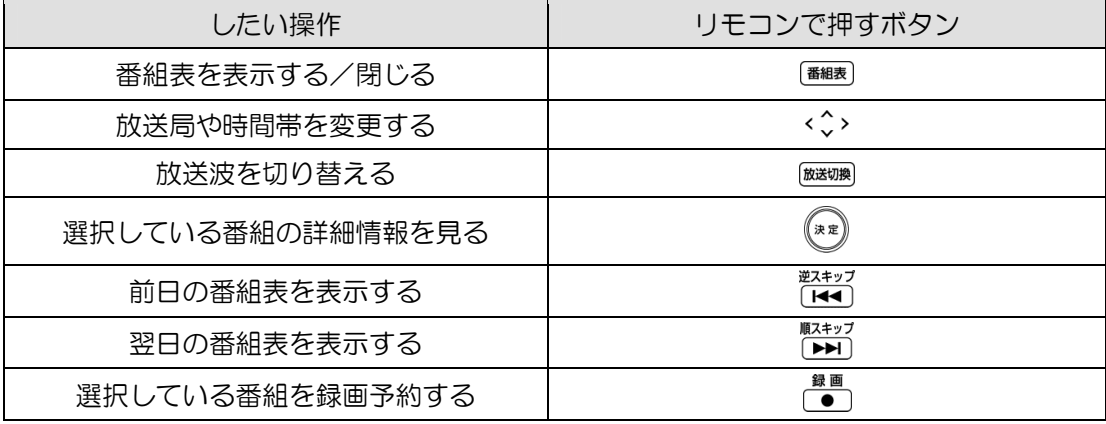

### ■番組を探す

番組のジャンルやキーワードなどから、見たい番組を探すことができます。

#### 番組表を表示した状態で、「メニュー」►「番組検索」の順にクリックします。 1

## 2 「詳細検索」をクリックします。

「詳細検索」画面が表示されます。

#### 「詳細検索」画面が表示されたら、検索の条件を指定します。 3

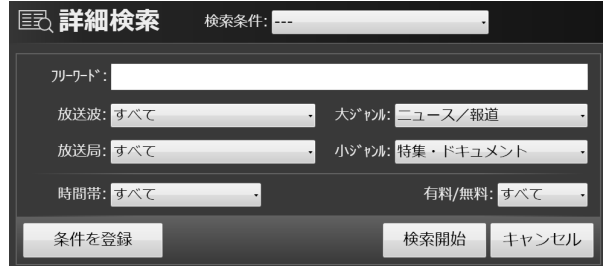

検索条件を指定した後に、「詳細検索」画面に表示される「条件を登録」をクリックすると、 検索条件を登録することができます。 登録した検索条件は、「検索条件」のリストから選んで呼び出すことができます。

#### 条件の指定が完了したら、「検索開始」をクリックします。 4

検索結果が表示されます。

#### 重要 番組表を使うときの注意

- 番組データは自動的に受信されますが、受信に時間がかかる場合があります。また、受 信中は自動的にスリープや休止状態にはなりません。
- 番組表には、取得できたチャンネルの番組のみ表示されます。

## <span id="page-18-0"></span>データ放送を見る

「データ放送」とは、番組の情報や、地域の天気予報や交通情報、最新のニュースなどの情報を 見ることのできるサービスです。番組によっては、インターネットなどを介した双方向サービ スを利用してクイズに答えるなど、番組に参加することができます。

## ■ データ放送の見かた

◀ 操作パネルが表示された状態で、α をクリックします。

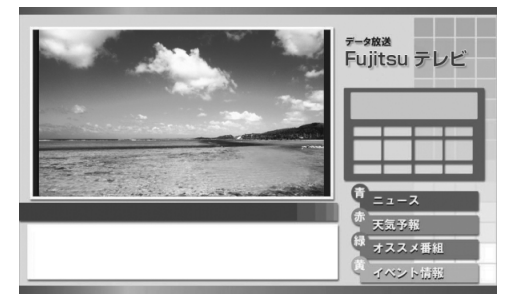

「メニュー」►「データ放送操作パネル」の順にクリックします。 2

データ放送操作パネルが表示されます。

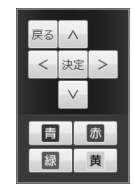

データ放送操作パネルを使って操作します。 3

**4** もう一度 d をクリックすると、元の画面に戻ります。

#### データ放送を見るときの注意

- 録画番組にデータ放送のデータを保存する場合は、「メニュー」►「設定」►「録画/再生 設定」►「録画」で「データ放送保存」を「ON」に設定します。
- 双方向サービスの利用には、有線LANによるインターネット接続が必要です。パソコン がインターネットに接続しているかどうか、確認してください。
- 双方向サービスは、インターネット接続を利用してデータの送受信を行う形式が中心で すが、BSデジタル放送、および110度CSデジタル放送の一部の番組では、電話回線を 使った双方向サービスが提供されています。電話回線を使った双方向サービスはご利用 になれませんのでご注意ください。
- 双方向サービスを利用する場合は、「DigitalTVbox取扱説明書」をご覧ください。 (スタート)►「すべてのプログラム」►「PIXELA」►「DigitalTVbox」►「DigitalTVbox 取扱説明書」の順にクリックします。

## アンテナ電源の供給(**BS**・**110**度**CS**デジタル放送)

<span id="page-19-0"></span>BS・110度CSデジタル放送用アンテナに供給する電源を、「アンテナ電源」といいます。電源が アンテナに供給されないと、BS・110度CSデジタル放送の映像が表示されません。 アンテナ電源の供給方法は、お住まいの種類により異なります。

### ■ アパート・マンションなどの共同住宅の場合

共同アンテナが設置されている場合は、各家庭からの電源供給は不要です。

### ■ 一戸建て住宅の場合

### アンテナを共有している

ワイヤレスTVユニットからは、アンテナに電源を供給できません。 アンテナ電源を供給可能なデジタル機器とアンテナを共有している場合は、アンテナ電源 を供給可能なデジタル機器から電源を供給します。

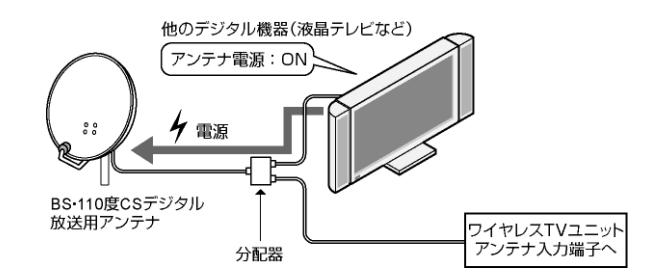

### アンテナを共有していない

ワイヤレスTVユニットからは、アンテナに電源を供給できません。 アンテナ電源を供給可能なデジタル機器とアンテナを共有していない場合は、外付けの電 源供給装置から電源を供給します。

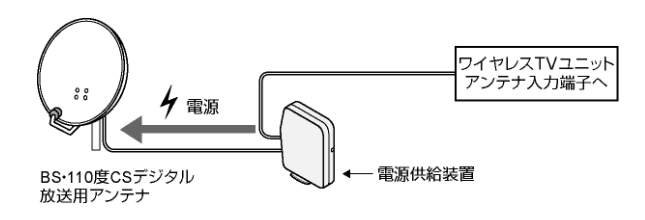

## <span id="page-20-0"></span>2. テレビ番組を録画する **2**

本章では、テレビ番組の録画や録画した番組の再生、ディスクや携帯機器に書き出す方法につ いて説明します。

## 録画の前に

## <span id="page-20-1"></span>このパソコンでできること

このパソコンでは、次のことができます。

- テレビ番組をハードディスクに録画する
- ハードディスクに録画した番組をDVDやBlu-ray Discなどのディスクに書き出す
- ハードディスクに録画した番組を携帯電話やPSP、ウォークマンなどの携帯機器に書き出 す

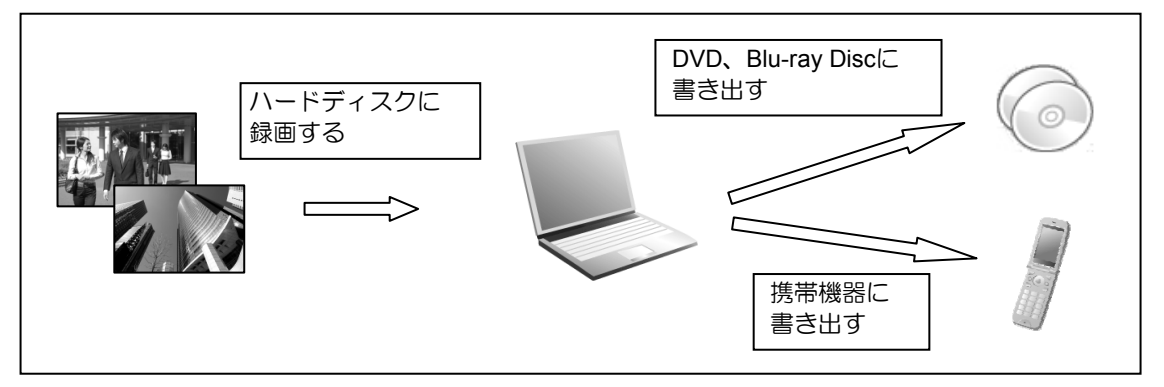

### 重要 録画画質について

パソコンのハードディスクに録画した番組の画質を、後から変更することはできません。 書き出すときのことも考えて、「ハードディスクに録画するときの画質」を設定してくださ い。

### <span id="page-21-0"></span>録画の設定を変更する

ここでは、録画の設定について説明します。 録画番組を保存するハードディスクドライブや画質を変える場合は、あらかじめ設定を変更 しておく必要があります。

1 操作パネルが表示された状態で、「メニュー」►「設定」の順にクリックします。 2 録画番組を保存するハードディスクドライブについて設定するときは、左側のメニュー で「録画/再生設定」►「保存先ドライブ」の順にクリックします。 保存先ドライブ ○ かんたん設定 録画番組の保存先ドライブを設定します。<br>保存先にするドライブにチェックを入れてください。(複数選択可)<br>複数のドライブを選択する場合は、[最初に使用する保存先ドライブ]を指定してください。 ○ テレビ設定 ◎ 録画/再生設定 保存先ドライブ設定:  $m \in$ Z C:¥STVLERec¥ <br>ダイシェフト亜生時間 保存先ドライブ **D:¥STVLERec¥** 採用 リアルタイム番組解析 ○ データ放送設定 (>) テータ放送!<br>(>) 詳細投定<br>(>) お知らせ<br>(>) 情報<br>(>) 投定初期化 最初に使用する保存先ドライブ: D:¥STVLERec¥ → → → OK キャンセル 適用 ||設定項目 || ファン・ショップ 説明

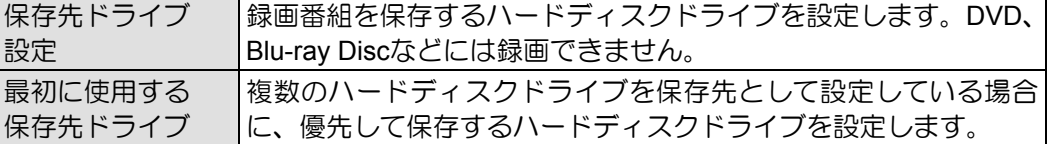

設定を変更したら「適用」をクリックします。

「データ放送保存」、「画質モード(視聴・録画)」、「持ち出し用ファイル作成(標準画 質)」について設定するときは、左側のメニューで「録画」をクリックします。 3

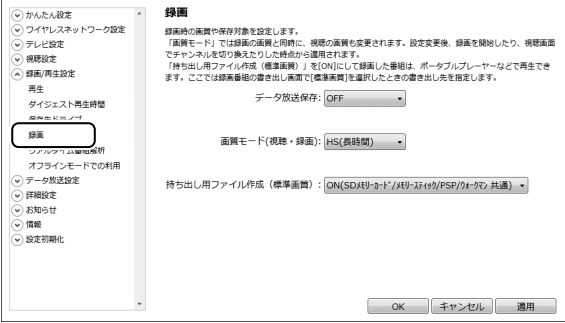

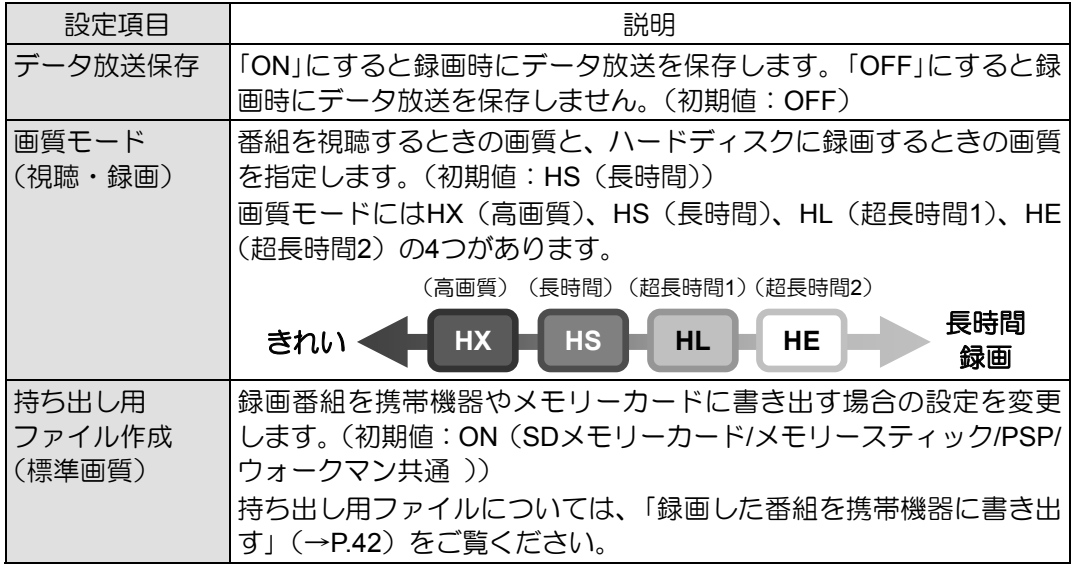

設定を変更したら「適用」をクリックします。 設定がすべて終わったら「OK」をクリックして画面を閉じます。

### ■外付けハードディスクを使う

このパソコンでは、USB接続した外付けハードディスクに、テレビ番組を直接録画すること ができます。また、外付けハードディスクにある録画番組は、そのままディスクに書き出す こともできます。

外付けハードディスクに録画するときは、「保存先ドライブ設定」や「最初に使用する保存先ド ライブ」を変更してください。

### 外付けハードディスクに録画するときの注意

- NTFS形式に初期化(フォーマット)されたUSB2.0以上対応のハードディスクのみ、使用 することができます。
- 外付けハードディスクはパソコン本体に直接接続してください。USBハブ経由で接続した 場合、録画やディスクへの書き出しに失敗するなどの問題が発生することがあります。
- 録画を開始する前に、外付けハードディスクが使用可能な状態になっているか確認してく ださい。指定したドライブが作業開始時に使用可能な状態になっていないと、録画やディ スクへの書き出しができません。

## ■ 録画するときの画質による仕様の違い

### ハードディスクに録画するときの仕様

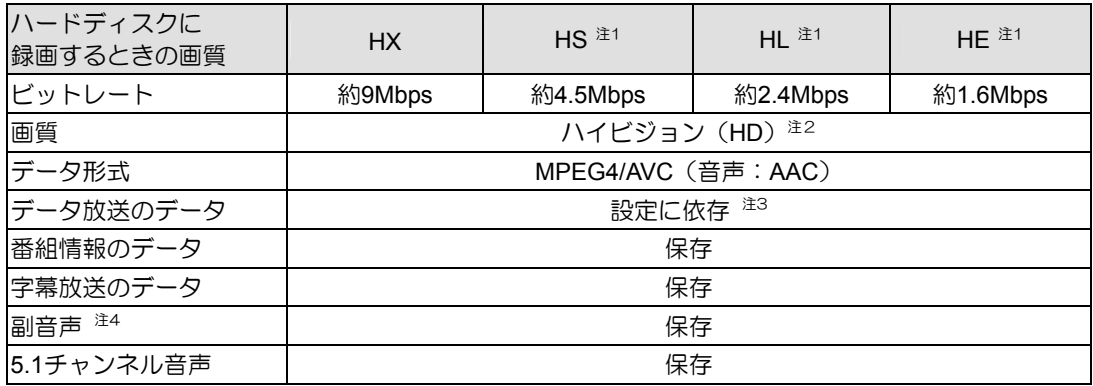

### ディスクに書き出すときの仕様

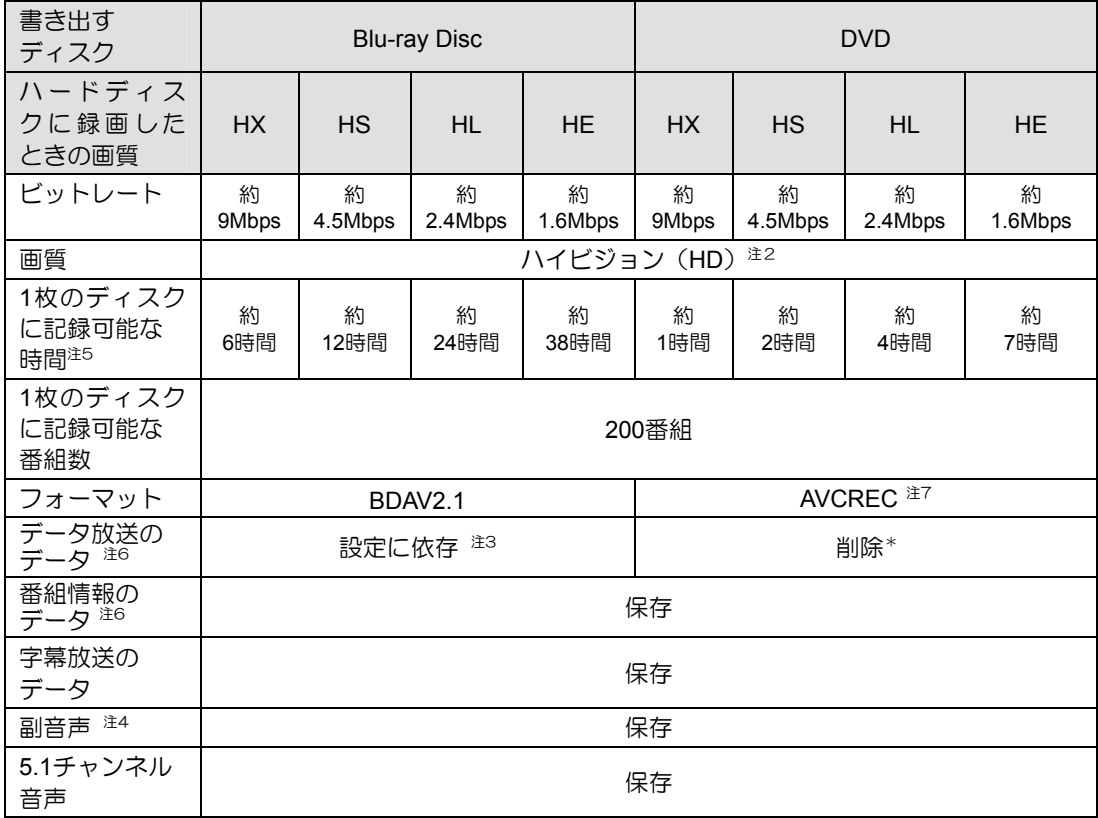

- \* :ディスクに書き出したときに、ハードディスク内の録画番組から変換や削除される項目
- 注1:スポーツや音楽番組など、動きや明るさの変化が激しい番組をHS、HL、HEで録画すると、ブロック状のノイ ズが出たり、映像がスムーズに再生されないなどの現象が出ることがあります。 このような番組を録画する場合は、HXで録画することをお勧めします。
- 注2:放送が標準(SD)放送の場合は標準(SD)になります。
- 注3[:「録画の設定を変更する」\(→](#page-21-0)P.22)で「データ放送保存」を「ON」に設定すると、保存されます。
- 注4:音声多重放送や2ヶ国語放送などで、主音声以外に放送される音声です。
- 注5: Blu-ray Discについては、BD-R/BD-REでの録画時間、DVDについては、DVD-R/DVD-RW/DVD-RAMの片面ディ スクの録画時間です。
- 注6:ディスク上にデータ放送、番組情報のデータが保存されていても、「WinDVD」では表示されません。
- 注7: DVDに書き出した場合、AVCREC形式に対応していないDVDプレーヤーでは再生できません。また、VRフォー マットでDVDに書き出すことはできません。

### ■ 録画番組を保存するための容量の目安

1時間分の録画番組を保存するための容量の目安です。

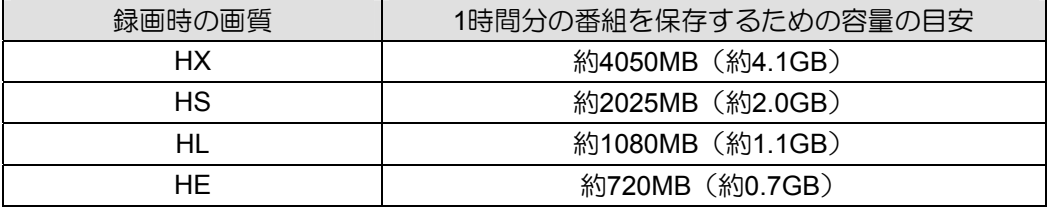

容量は、1MB =1000<sup>2</sup> bytes、1GB =1000<sup>3</sup> bytes換算値

### <span id="page-24-0"></span>■ディスクに書き出すときの記録時間の目安

1枚のディスクに記録できる時間の目安です。

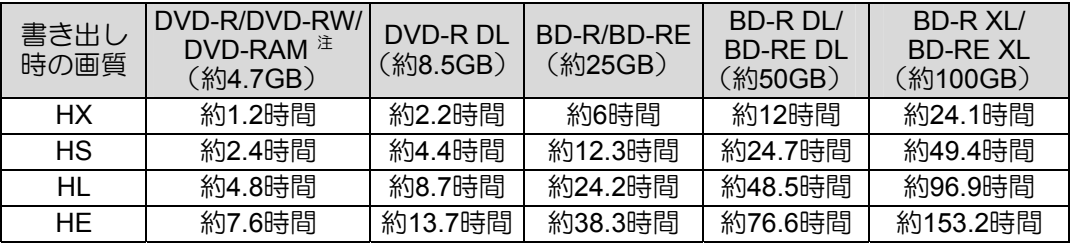

注:DVD-RAMの片面ディスクです。

### テレビ番組を録画するときの注意

ここでは、テレビを録画するときに注意していただきたいことを説明します。

### ■ 録画全般について

### 本体に**AC**アダプタを接続してください

 録画をするときは、パソコン本体にACアダプタを接続してください。 バッテリ残量が一定量以下になると、パソコン本体が自動的に休止状態になるため、録画 に失敗したり予約録画が中断したりする原因となります。

### パソコンとワイヤレス**TV**ユニットのネットワーク接続を確認してください

 パソコンとワイヤレスTVユニットがネットワーク接続できていないと、録画に失敗する場 合があります。 録画をするときは、「メニュー」▶「設定」▶「ワイヤレスネットワーク設定」▶「ネットワーク 設定」の順に選択し、パソコンとワイヤレスTVユニットのネットワーク接続が正しく行わ れているか確認してください。

### 録画するときはこんなことに気をつけてください

- 録画中は、パソコンの電源ボタンを押さないでください。 録画中にパソコンの電源ボタンを押すと、録画に失敗したり、故障の原因となる場合があ ります。また、電源ボタンを4秒以上押し続けてパソコンを強制終了すると、録画予約の時 間になってもパソコンが自動起動せず、予約録画に失敗することがあります。強制終了し た場合は、再度電源を入れて、● (スタート)▶ 2791492 の順にクリックし、電源を切っ てください。
- 録画中は、シャットダウンや再起動をしたり、スリープや休止状態にしたりしないでくだ さい。録画に失敗したり、故障の原因となる場合があります。
- 録画中は、ウイルススキャンを行わないでください。 テレビの録画中にウイルススキャンが開始されると、録画が正常に行われないことがあり ます。予約録画を行う場合は、同じ時間帯に自動スキャン機能が動作しないようご注意く ださい。
- 周辺機器の取り付け/取り外しをしないでください。 テレビ番組の録画中、または予約録画の待機中のときは、周辺機器の取り付け/取り外し や、メモリーカードの抜き差しなどをしないでください。録画に失敗する原因となります。
- 録画中は、「WinDVD」を起動しないでください。 録画中に動画再生ソフトを起動すると、録画番組にコマ落ちが発生するなどの影響があり ます。
- 録画中は録画している番組のみ視聴することができます。

### 外付けハードディスクをお使いになる場合

外付けハードディスクの使用については、[「録画の設定を変更する」\(→](#page-21-0)P.22) をご覧くださ い。

### ■ 予約録画について

### 予約録画をする前に確認してください

- 液晶ディスプレイを閉じないでください。放熱が妨げられるため、故障の原因となります。
- 画面右下の通知領域にある をクリックし、 を右クリックして表示されるメニューか ら「終了する」をクリックした場合は、「DigitalTVbox」が完全に終了するため、予約録画さ れません。「メニュー」►「待機モードへ」または、通知領域にあるアイコンから「待機モード へ」をクリックし、「DigitalTVbox」が待機状態の場合は、予約録画が行われます。
- BSデジタル放送、110度CSデジタル放送を予約録画するときは、[「アンテナ電源の供給](#page-19-0) (BS・110度CS[デジタル放送\)」\(→](#page-19-0)P.20)をご覧になり、アンテナに電源を供給する接続 になっているか、確認してください。 放送中の番組を視聴、録画するときだけではなく、予約録画するときも、アンテナ電源の 供給が必要です。
- 予約録画をするときは、コンピューターがスリープになるまでの時間をご購入時の設定か ら変更しないでください。変更すると、録画に失敗することがあります。 ご購入時の設定から変更している場合は、 ◎(スタート)►「コントロールパネル」▶「シス テムとセキュリティ」▶「電源オプション」の順にクリックします。「バランス(推奨)」の ◎ をクリックして にしてから、ウィンドウ左の「コンピューターがスリープ状態になる時 間を変更」をクリックして表示される画面で、「このプランの既定の設定を復元」をクリック してください。
- 2つ以上の予約録画が連続している場合、前に予約しているテレビ番組の、最後の約1分間 が録画されません。
- 「DigitalTVbox」はユーザーアカウントが「管理者」、または「標準ユーザー」となっている ユーザーでのみ予約録画できます。 「Guest」でログオンした場合、「DigitalTVbox」が起動しないため予約録画できません。
- 予約録画が設定されていると、クイックスタート機能を使用時にパソコンの電源が入った 状態で電源ボタンを押しても、スリープまたは休止状態になります。 クイックスタート機能については、门『取扱説明書』の「取り扱い」―「Windowsをスタート する/終了する」ご覧ください。
- B-CASカードがワイヤレスTVユニットにセットされていることを確認してください。 B-CASカードがセットされていないと、予約録画できません。
- 番組が延長された場合や、番組時間が変更された場合は、ハードディスクの空き容量が足 りなくなり、予約録画が中断されることがあります。

### **Windows**のログオンパスワードを設定している場合の注意

次の場合にパスワードを入力する設定になっていると、予約録画が実行されません。

- スリープや休止状態から復帰するとき
- スクリーンセーバーを解除するとき

これらの状態から予約録画をするときは、次のように設定してください。

- 1. ◎ (スタート) ▶「コントロールパネル」▶「システムとヤキュリティ」▶「電源オプショ ン」をクリックし、ウィンドウ左の「スリープ解除時のパスワード保護」の順にクリック します。
- 2. 「電源ボタンの定義とパスワード保護の有効化」ウィンドウで「現在利用可能ではない設 定を変更します」をクリックします。
- 3. 「パスワードを必要としない」の ◎ をクリックして ◎ にします。
- 4. 「変更の保存」をクリックします。
- 5. **X をクリックします。**
- 6. デスクトップの何もない所を右クリックし、表示されるメニューから、「個人設定」をク リックします。
- 7. 「個人設定」ウィンドウで「スクリーンセーバー」をクリックします。
- 8. 「再開時にログオン画面に戻る」の ☑ をクリックして □ にします。
- 9. 「OK」をクリックします。

### 重要

スリープや休止状態から復帰するときにパスワードを入力する設定になっていると、ク イックスタート機能でWindowsを終了した状態からも、予約録画が実行されません。 クイックスタート機能については、 !^ 『取扱説明書』の「取り扱い」 ― 「Windowsをスタート する/終了する」ご覧ください。

### 電源を切った状態から予約録画をするときの注意

- このパソコンでは、録画予約をしておけば、パソコンの電源が切れていても自動的に起動 して録画を開始することができます(「PowerUtility-スケジュール機能」)。
- 録画予約時刻の15分前にはパソコンの電源を切ってください。 予約録画が始まる時間の直前に電源を切ったり、スリープや休止状態になると、設定どお りに正しく動作しない場合があります。
- 電源を切った状態からの予約録画には「PowerUtility-スケジュール機能」を使用します。 「PowerUtility-スケジュール機能」を削除すると、録画予約時刻に自動的に電源を入れたり、 録画終了後に電源を自動的に切ったりすることができなくなりますのでご注意ください。
- Windowsのログオンパスワードを設定した場合は、「PowerUtility-スケジュール機能」にも、 そのパスワードを設定してください。また、Windowsのログオンパスワードを変更した場 合にも、「PowerUtility-スケジュール機能」のパスワード変更が必要です。設定の手順につ いては、 (スタート)►「すべてのプログラム」►「PowerUtility」►「スケジュール」► 「PowerUtility-スケジュール機能」の順にクリックし、表示される画面で「ヘルプ」►「使用方 法について」をご覧ください。
- Windowsのログオンパスワードを設定して、「PowerUtility-スケジュール機能」にもそのパ スワードを設定した場合、パソコンの電源を切った状態から予約録画が開始されると、録 画予約を設定したユーザーアカウントに自動でログオンされます。 このとき、パソコンに複数のユーザーアカウントが登録されていても、パスワードの入力 画面は表示されませんのでご注意ください。
- 「PowerUtility-スケジュール機能」はBIOSセットアップの「時刻による電源オン」を使用して います。「PowerUtility-スケジュール機能」を起動した後、録画のスケジュールが設定され ていない場合には、Windowsの起動時にBIOSセットアップの設定が自動的に変更され、「使 用しない」に設定されます。

### ■ 録画したデジタル放送番組に関する注意

- ハードディスクにある録画番組は、他のパソコンなどにコピーまたは移動して再生するこ とはできません。録画したパソコンでのみ再生可能です。
- 液晶ディスプレイへの再生表示は、ハイビジョン表示にならない場合があります。 ハイビジョン映像は解像度変換せずに録画されますが、映像出力時に液晶ディスプレイの 解像度に変換される場合があります。
- 「Corel Direct DiscRecorder」を使用すると、ディスクに書き出した録画番組に対して、チャ プターの追加などの編集ができます。詳しくは、「Corel Digital Studio」のマニュアルをご覧 ください。 (スタート)►「すべてのプログラム」►「Corel Digital Studio for FUJITSU」►「ユーザー ズガイド」の順にクリック

### <span id="page-28-0"></span>▌ テレビ番組を録画する

ここでは、見ている番組の録画方法と、予約して録画をする方法について説明します。

### <span id="page-28-1"></span>見ている番組を録画する

現在見ているテレビ番組を録画したいときは、次の操作ですぐに録画を開始できます。

#### テレビ番組を視聴中に、操作パネルが表示された状態で ● をクリックします。 1

録画が開始されます。

● を2回クリックすると「この番組終了まで」、3回クリックすると「次の番組終了まで」、 それぞれ録画終了タイマーが設定されます。

22 録画を停止するときは、録画している番組を表示中に ■ をクリックします。

### 録画予約する

番組表から録画予約ができます。

操作パネルが表示された状態で、「メニュー」►「番組表」の順にクリックします。 1

予約したい番組を選択し、「詳細/予約」をクリックします。 2

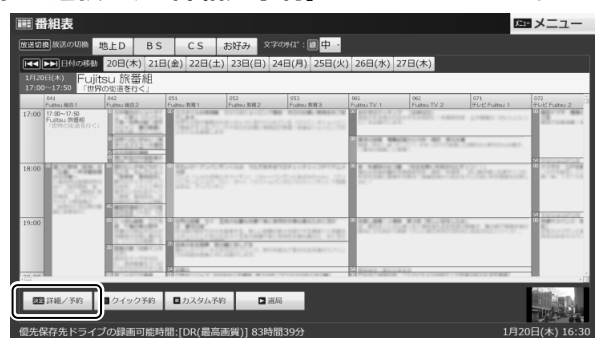

番組の検索方法など、番組表の使い方については、[「番組表を使う」\(→](#page-16-0)P.17)をご覧く ださい。

「詳細/予約」画面で、「予約」をクリックします。 3

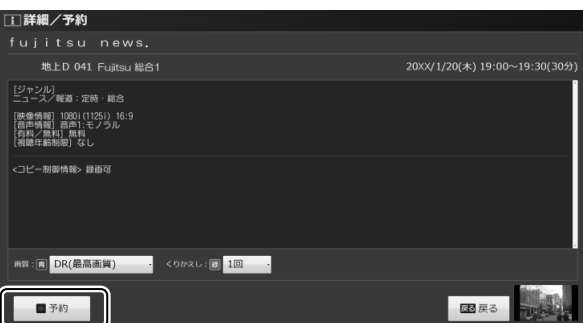

予約が完了すると、番組表上に ⊙ が表示されます。 必要に応じて、「画質」や「くりかえし」の設定を変更することができます。 くりかえし:定期的な予約録画を行う場合に録画頻度を変更します。

#### 録画予約を変更する

- 1. 操作パネルが表示された状態で、「メニュー」►「予約一覧」の順にクリックします。
- 2. 変更したい番組を選択し、「予約詳細」をクリックします。
- 3. 各種設定を変更します。
- 4. 設定変更が完了したら、「変更を適用」をクリックします。

#### 録画予約を取り消す

- 1. 操作パネルが表示された状態で、「メニュー」▶「予約一覧」の順にクリックします。
- 2. 変更したい番組を選択します。
- 3. 「削除」をクリックします。
- 4. 確認画面が表示されたら、「はい」をクリックします。

#### <span id="page-30-0"></span>**Doint カスタム予約する**

- チャンネルと時間を指定して予約をすることで、番組表に表示されていない番組の録画予 約ができます。
	- 1. 操作パネルが表示された状態で、「メニュー」►「番組表」の順にクリックします。
	- 2. 「メニュー」►「カスタム予約」の順にクリックします。
	- 3. 録画の条件を指定します。

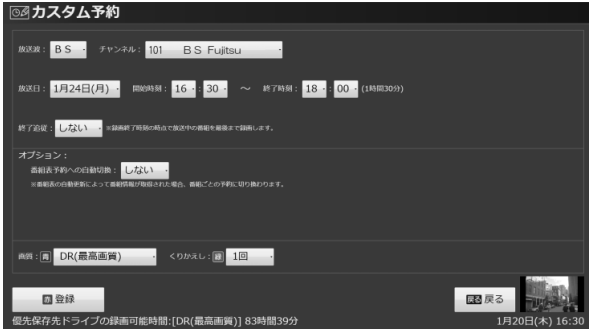

4. 設定変更が完了したら、「登録」をクリックします。

● 同じチャンネルで(18:00~18:30と18:30~19:00のように)連続した2つの番組をカスタム 予約すると、録画した番組に「中断」と表示されることがあります。連続した番組をカスタ ム予約する場合は、1つの予約として登録することをお勧めします。

#### <span id="page-30-1"></span>**つoint パソコンの時刻合わせ**

パソコンの時刻が合っていないと、正しく予約録画できません。 時刻を合わせるときは、 (スタート)►「コントロールパネル」►「時計、言語、および地域」 ▶「日付と時刻の設定」の順にクリックします。設定方法については、「日付と時刻」タブの「時

計とタイムゾーンの設定方法」をクリックし、表示される説明をご覧ください。

## 録画した番組を再生する

<span id="page-31-0"></span>ここでは、ハードディスクに録画したテレビ番組を再生する操作について説明します。

### ■ 録画番組を再生するときの注意

- 著作権保護のため、録画番組を再生するには、録画を行ったパソコンとテレビチューナー が必要です。そのため、テレビチューナーの故障などにより、交換が必要になった場合、 録画番組が再生できなくなることがあります。 万一録画番組が再生できなくなった場合、その内容の補償およびそれに付随する損害に対 して、弊社は一切の責任を負いかねますので、あらかじめご了承ください。
- パソコンとワイヤレスTVユニットがネットワーク接続できていないと、録画番組が再生で きない場合があります。

### ■ 録画番組を再生する

操作パネルが表示された状態で、「メニュー」►「録画番組一覧」の順にクリックします。 1

録画番組の一覧が表示されたら、見たい番組を選択し、「再生」をクリックします。 2

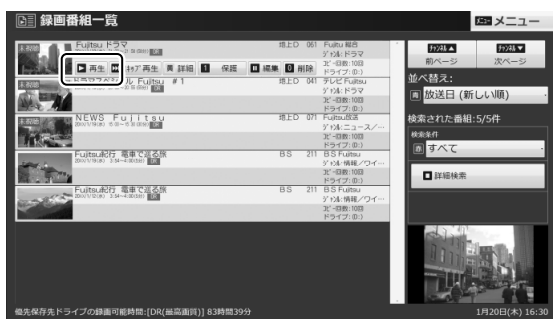

番組の再生が始まります。

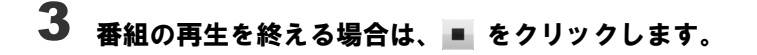

### ■ 再生中の操作

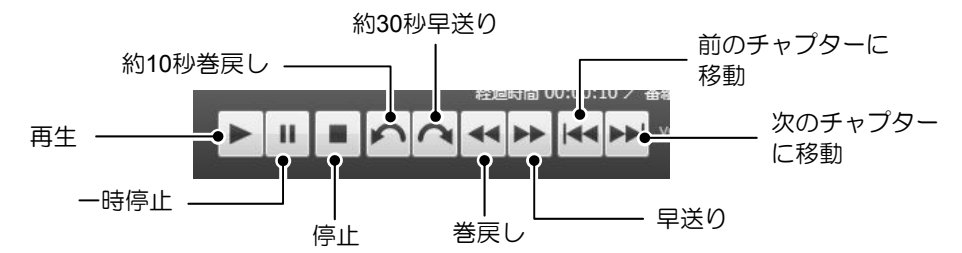

### **つoint** ゆったり再生

再生中に ▶ をクリックすると、再生速度が0.8倍となり「ゆったり再生」になります。 再度 ▶ をクリックすると、通常の速度に戻ります。

#### **ウoint** リモコン操作

録画番組の再生中は、リモコンを使って次の操作ができます。

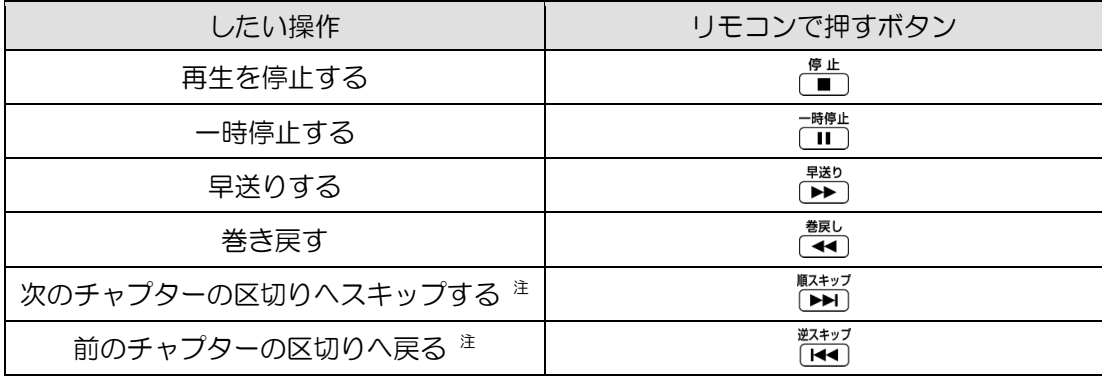

注 :スキップボタンの機能を、指定した秒数だけ移動する「秒数スキップ」に変更することもできます。

「メニュー」▶「設定」▶「録画/再生設定」▶「再生」の順にクリックして表示される設定画面で変更します。

### ■見たい所だけ再生する(スキップ再生)

録画した番組は自動的にシーンの解析が行われ、チャプターとして分割されます。 このパソコンでは録画番組の再生時に、見たいチャプター部分のみ再生することができます。

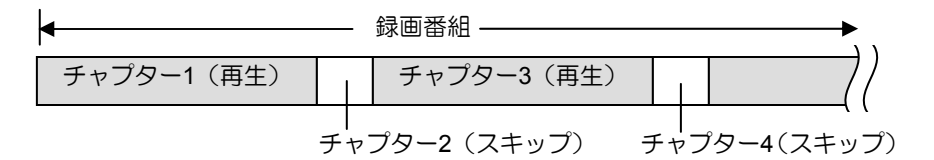

#### 重要

番組によっては、正しく本編部分を検出できない場合があります。

操作パネルが表示された状態で、「メニュー」►「録画番組一覧」の順にクリックします。 1

録画番組の一覧が表示されたら、見たい番組を選択し、「スキップ再生」をクリックし 2 ます。

スキップ再生が始まります。

### ■スポーツ番組をダイジェストで見る(ダイジェスト再生)

録画したスポーツ番組は、番組の音声などを検知して、盛り上がった部分をダイジェストで 見ることができます。

#### 重要

- 番組によっては、正しく本編部分を検出できない場合があります。
- ダイジェスト再生ができるのは、ジャンルが「スポーツ」の番組のみです。
- 操作パネルが表示された状態で、「メニュー」►「録画番組一覧」の順にクリックします。 1

## 録画番組の一覧が表示されたら、見たい番組を選択し、「詳細」をクリックします。 2

録画番組の「詳細」画面が表示されます。

#### 「ダイジェスト再生」をクリックします。 3

ダイジェスト再生が始まります。

## 録画した番組のチャプターを編集する

<span id="page-34-0"></span>録画した番組の、再生/スキップする部分を設定したり、チャプターを分割/結合したりする ことができます。

操作パネルが表示された状態で、「メニュー」►「録画番組一覧」の順にクリックします。 1

#### 録画番組の一覧が表示されたら、チャプターを編集したい番組を選択し、「編集」をク リックします。 2

番組の「編集」画面が表示されます。

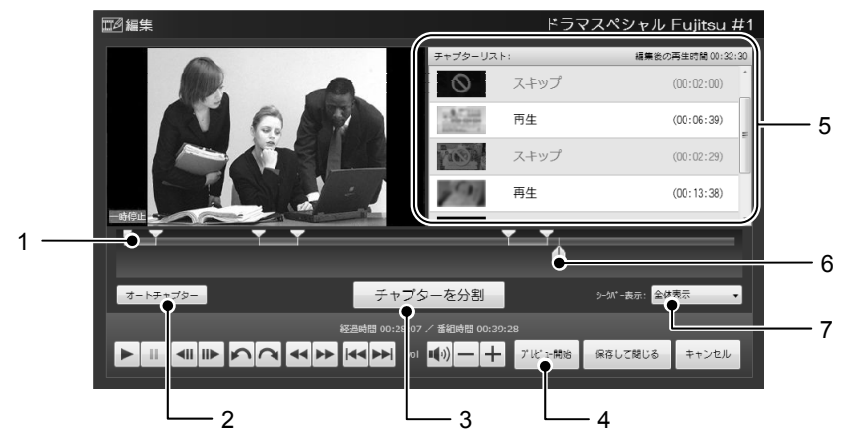

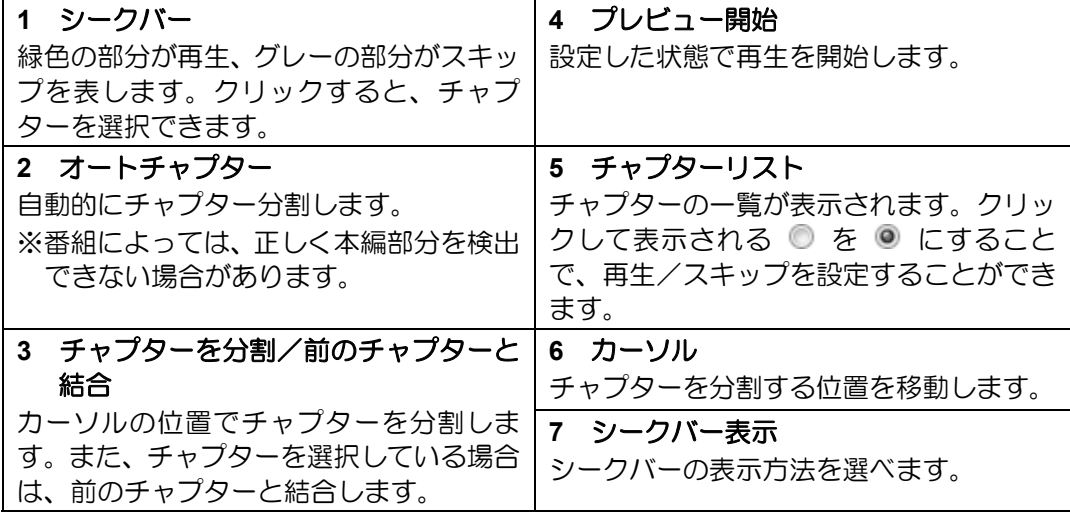

#### 編集が終わったら、「保存して閉じる」をクリックし、「はい」をクリックします。 3

#### **つoint** ディスクへの書き出しについて

録画番組をディスクに書き出す際、「スキップ」に設定した部分を残したまま書き出すか、削 除して書き出すか選ぶことができます。詳しくは[、「ディスクに書き出す」\(→](#page-38-0)P.39) をご覧 ください。

### 録画した番組をネットワーク経由で再生する

<span id="page-35-0"></span>このパソコンでは、ネットワークを経由して、他の機器で録画番組を再生することができます。 詳しくは、 (スタート)►「すべてのプログラム」►「PIXELA」►「DigitalTVbox」►「DigitalTVbox 取扱説明書」►「管理する」►「録画番組の配信」の順にクリックし、「DigitalTVbox取扱説明書」を ご覧ください。

### 録画した番組をディスクに書き出す

<span id="page-35-1"></span>このパソコンでは、ハードディスクに録画した番組をDVDやBlu-ray Discなどのディスクに書き 出すことができます。

### ■対応ディスク

DVD :CPRM対応の、DVD-R、DVD-R DL、DVD-RW、DVD-RAM Blu-ray Disc :BD-R、BD-R DL、BD-R XL、BD-RE、BD-RE DL、BD-RE XL

- DVDに書き出したテレビ番組は、「WinDVD」またはCPRM対応のDVDに対応したDVDプ レーヤーで再生できます。
- Blu-ray Discに書き出したテレビ番組は、「WinDVD」またはBlu-ray Discに対応したプレー ヤーで再生できます。

このパソコンの推奨ディスクについては、 门 『取扱説明書』の「取り扱い」―「CD/DVDドライ ブ」をご覧ください。

1枚のディスクに、何時間分の番組を記録できるかについては、[「録画の設定を変更する」の](#page-24-0) [「ディスクに書き出すときの記録時間の目安」\(→](#page-24-0)P.25)をご覧ください。

### ■書き出しの特徴

#### ダビングと移動(ムーブ)

- ディスクに書き出す方法は、ダビングと移動(ムーブ)の2つがあります。
- ダビング :ハードディスクに録画番組を残したまま、ディスクに録画番組をコピー(バッ クアップ)する機能
- ムーブ :録画番組をディスクに書き出した後、ハードディスクから録画番組を削除する 機能

### コピー制御信号について

デジタル放送の番組には、著作権保護を目的とした、コピー 回数を制御するための信号が含まれています。

ディスクへのダビングができる回数は、このコピー制御信号 の種類によって異なります。

この信号には、「コピーネバー」「コピーフリー」「コピーワ ンス」「ダビング10」の4種類があります。

- コピーネバー: ハードディスクへの録画、およびディス クへの書き出しができない信号です。
- コピーフリー: ハードディスクに録画した後、その録画 番組をディスクに何回でも書き出すこ とができる信号です。

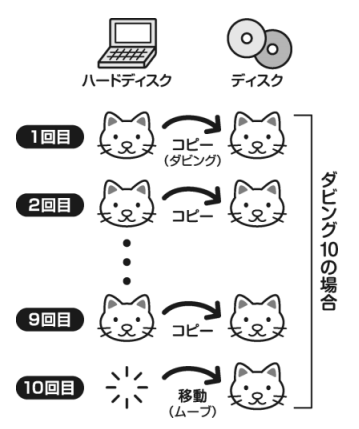

- コピーワンス: ハードディスクに録画を行った時点で、1回コピーを行ったとみなされ る信号です。そのため、DVDなどのディスクに録画番組を書き出したい 場合は、移動(ムーブ)することになります。移動(ムーブ)を行うと、 ハードディスク内の録画番組は自動的に削除されます。
- ダビング10: ハードディスクに録画番組を残したまま、最大9回までデータをディス クにコピーすることができます。10回目にデータをディスクに書き出す と、データがハードディスクから移動(ムーブ)して削除されます。

### ディスクに書き出すときの注意

#### **軍要 AACSキーを更新してお使いください**

Blu-ray Disc、DVDへ録画番組を書き出す場合は、AACS(Advanced Access Content System)と呼ばれる著作権保護技術によって、データが暗号化されます。暗号化されると きには、「AACSキー」という電子データが働きます。パソコンに入っているAACSキーに は有効期限が設けられているため、定期的に更新する必要があります。更新する方法につ いては、インターネットに接続して次のURLをご覧ください。

<http://www.fmworld.net/aacs/>

- ディスクに書き出しをするときは、「メニュー」►「設定」▶「ワイヤレスネットワーク設定」 ►「ネットワーク設定」の順に選択し、パソコンとワイヤレスTVユニットのネットワーク接 続が正しく行われているか確認してください。
- 録画番組をダビング中や移動(ムーブ)中に、停電などによる電源断など不慮の事故や強 制シャットダウンによってパソコン本体が停止したり、記録しているディスクの傷や汚れ によって書き込みが中断したりした場合、ダビングや移動(ムーブ)を実行していた録画 番組はハードディスクから一部、またはすべてが削除されることがあります。このとき、 録画番組の一部、またはすべてを再生できなくなることがありますのでご注意ください。
- 移動(ムーブ)の途中でキャンセルした場合、その時点までのデータがディスクに書き込 まれ、それ以降のデータはハードディスクから削除されます。「ダビング10」信号が含まれ た録画番組をダビングの途中でキャンセルした場合は、その時点までのデータがディスク に書き込まれ、ダビング可能回数が1回減ります。
- 大切な録画番組をディスクに書き出す前に、テスト用の録画番組をディスクに書き出し、 お手持ちの機器で再生可能かご確認ください。
- ハードディスクに録画したときの画質や書き出すディスクにより、保存されるデータや、 ディスクのフォーマット形式が異なりますので、注意してください。詳しくは[、「録画の設](#page-21-0) [定を変更する」\(→](#page-21-0)P.22)をご覧ください。
- 録画番組を書き出すディスクにデータが入っている場合、ディスクのフォーマットを行う とすべてのデータが削除されます。データを削除したくない場合は、フォーマットをせず に追記するか、新しいディスクを用意してください。
- DVD-RAMに録画番組のデータを追記する場合、ディスクに録画番組以外のデータが入っ ていると、追記ができません。ディスクに入っているデータが録画番組だけの場合には追 記が可能です。
- ディスクの書き出し中は、録画番組の視聴はできません。
- ディスクの書き出し中は、他のソフトウェアを起動または操作しないでください。
- 状況によってディスクへの書き出しは、録画番組の再生時間よりも長くなる場合がありま す。
- ディスクの書き出しはリモコンで操作することができません。マウスを使って操作してく ださい。

『取扱説明書』の「取り扱い」―「CD/DVDドライブ」にも、ディスクに書き込みをするとき に注意していただきたいことを説明しています。あわせてご覧ください。

## <span id="page-38-0"></span>ディスクに書き出す

- ディスクをパソコン本体にセットします。 1
- 操作パネルが表示された状態で、「メニュー」►「録画番組一覧」の順にクリックします。 2

録画番組の一覧が表示されたら、「メニュー」►「書き出し」の順にクリックします。 3

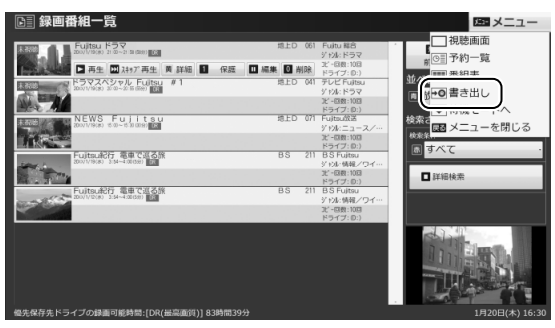

- 「メディアを確認しました。[次へ]をクリックしてください。」というメッセージが表示 4 されたら、「次へ」をクリックします。
- ディスクに書き出したい録画番組を選択し、「書き出し」をクリックします。 5

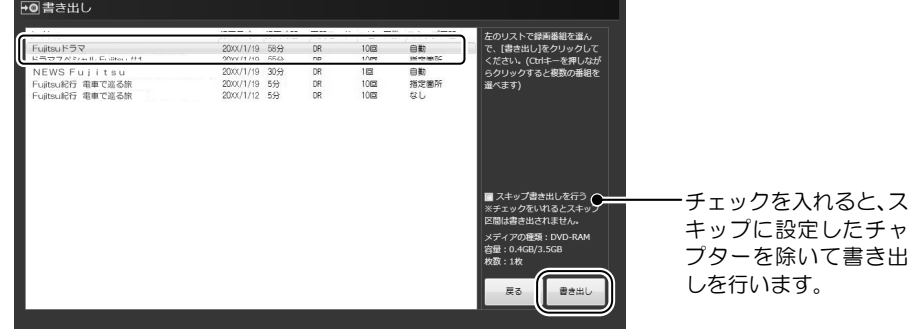

[Ctrl] を押しながらクリックすると、複数の番組を選択することができます。

#### Doint

「スキップ書き出し」を行う場合、書き出したい部分が「再生」の設定になっているか、あ らかじめ「編集」画面で確認しておくことをお勧めします。 詳しくは、[「録画した番組のチャプターを編集する」\(→](#page-34-0)P.35)をご覧ください。

### 「書き出しを実行すると、ダビング10または・・・」というメッセージが表示されたら内容 6 を確認し、続行する場合は「はい」をクリックします。

書き出しが開始されます。 書き出し作業の進行状況は、画面右下に表示されます。

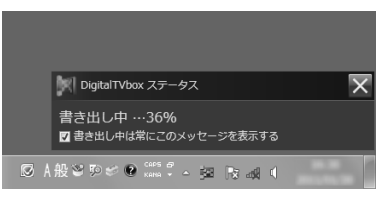

書き出しが終了したら、 X をクリックして完了画面を閉じます。

### ディスクに書き出した番組を再生する

ディスクに書き出したテレビ番組を再生するには、添付のソフトウェア「WinDVD」が必要で す。「Windows Media Player」やその他の市販のソフトウェアでは、Blu-ray Discは再生できま せん。

「WinDVD」については、ソフトウェアのマニュアルをご覧ください。

### ■ ディスクを再生するときの注意

- 書き出したテレビ番組に、データ放送、番組情報のデータが含まれていても、「WinDVD」 では表示されません。
- お使いになるディスクのタイトルによっては、動画や音声をスムーズに再生できない場合 があります。
- ディスクを再生する前に、他のソフトウェアを終了させてください。また、再生中は他の ソフトウェアの起動や他の操作は行わないでください。パソコンのCPUやハードディスク に負荷がかかるため、ディスクが正しく再生されない原因となります。
- ディスクの再生が始まるまでに、時間がかかる場合があります。
- 「WinDVD」を常に最新の状態に更新してお使いください。 ソフトウェアを更新するには、「アップデートナビ」を実行してください。「アップデートナ ビ」の実行方法については、 『『取扱説明書』の「セットアップする」―「アップデートナビ を実行する」をご覧ください。
- テレビ番組を録画している間は、ディスクを再生しないでください。 ディスクの再生やテレビ番組の録画が正しく動作しない場合があります。
- ディスクの再生は、録画予約が設定されていない時間帯に行ってください。 ディスクの再生中にテレビ番組の予約録画が開始されると、ディスクの再生やテレビ番組 の録画が正しく動作しない場合があります。
- パソコンのAACSキーを更新してお使いください。 Blu-ray Disc、DVD内の録画番組は、AACS(Advanced Access Content System)と呼ばれ る著作権保護技術によって暗号化されています。暗号化された録画番組を再生するときに は、「AACSキー」という電子データが働きます。パソコンに入っているAACSキーには有効 期限が設けられているため、定期的に更新する必要があります。更新する方法については、 インターネットに接続して次のURLをご覧ください。

<http://www.fmworld.net/aacs/>

### ■ ディスクに書き出した録画番組の再生

## ディスクをパソコン本体にセットします。 1

(スタート)►「すべてのプログラム」►「Corel」の順にクリックし、「WinDVD」でディ 2 スクを再生します。

### 録画した番組を携帯機器に書き出す

<span id="page-41-0"></span>このパソコンでは、録画した番組を携帯電話やPSP、ウォークマンなどの携帯機器に書き出す ことができます。

#### **つoint 持ち出し用ファイル**

このパソコンでは、「持ち出し用ファイル作成」を「ON」に設定しておくと、テレビ番組をハー ドディスクに録画すると同時に、携帯機器用の動画ファイルを作成します。録画した番組を 「標準画質」で携帯機器に書き出す場合は、この持ち出し用ファイルを使って書き出しを行う ことで、短時間で書き出すことができます。

設定の手順については[、「録画の設定を変更する」\(→](#page-21-0)P.22)をご覧ください。ご購入時、「持 ち出し用ファイル作成」の設定は「ON」になっています。

### 携帯機器に書き出すときの注意

- 録画番組はMPEG-4形式で保存されます。この形式の動画ファイルを再生できる携帯機器 で視聴することができます。
- 移動(ムーブ)の途中でキャンセルした場合、データは携帯機器や外部記憶媒体に書き込 まれず、ハードディスクからも削除されます。「ダビング10」信号が含まれた録画番組をダ ビングの途中でキャンセルした場合は、データは携帯機器や外部記憶媒体に書き込まれず、 ダビング可能回数が1回減ります。
- メモリースティックをダイレクト・メモリースロットに差し込んで、録画番組を書き出す ことはできません。マジックゲートに対応したメモリースティックライターなどをUSBコ ネクタに接続し、書き出してください。
- データ転送用ケーブル(USBケーブル)は、お使いの携帯電話に対応したものをお使いく ださい。
- 携帯電話をパソコンに接続する場合、携帯電話の設定が必要な場合があります。 設定や接続方法については、各携帯電話のマニュアルをご覧ください。
- 「DigitalTVbox」ではSDメモリーカード/メモリースティックのフォーマットはできません。 SDメモリーカード/メモリースティックを使用する場合は、あらかじめ、再生する機器で フォーマットを行ってください。
- 複数のSDメモリーカード/メモリースティックにまたがって書き出すことはできません。
- SDXCカードには対応しておりません。SDメモリーカードまたはSDHCカードをご使用く ださい。
- 携帯機器への「スキップ書き出し」は行えません。ただし、書き出した番組にはチャプター 情報が含まれています。
- 1つの携帯機器や外部記憶媒体に書き出せる最大番組数は次のとおりです。
	- SDメモリーカード:99番組
	- メモリースティック、PSP、ウォークマン:制限はありません

#### 記録時間の目安

 $\overline{\phantom{a}}$ 

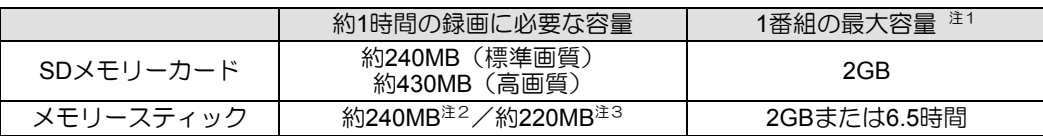

注1:最大容量を超えた部分は記録されませんので、ご注意ください。

- 注2:「持ち出し用ファイル作成」の設定が「ON(SDメモリーカード/メモリースティック/PSP/ウォークマン共 通)」の場合。
- 注3:「持ち出し用ファイル作成」の設定が「ON(メモリースティック/PSP/ウォークマン専用)」の場合。
- 使えるメモリーカードについては、 ◯ 『取扱説明書』の「取り扱い」―「メモリーカード」を ご覧ください。
- 本機能に対応した携帯電話については、ホームページをご覧ください。 [http://azby.fmworld.net/support/soft/dtvb\\_mobile/](http://azby.fmworld.net/support/soft/dtvb_mobile/)

### 携帯機器に書き出す

携帯機器/SDメモリーカード/メモリースティックをパソコンに接続します。 1

携帯電話、PSP、ウォークマンは、ケーブルをUSBコネクタに接続してください。 SDメモリーカードは、ダイレクト・メモリースロットに差し込んでください。 メモリースティックは、ダイレクト・メモリースロットに差し込んで書き出すことがで きません。メモリースティックライターなどをUSBコネクタに接続し、それにメモリー スティックを差し込んでください。

#### Doint

miniSDカード、microSDカード、microSDHCカードをお使いになる場合は、アダプター が必要です。

操作パネルが表示された状態で、「メニュー」►「録画番組一覧」の順にクリックします。 2

3

録画番組の一覧が表示されたら、「メニュー」►「書き出し」の順にクリックします。

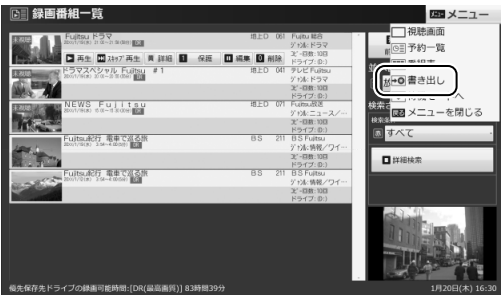

「書き出し先」で書き出し先のドライブを選択します。 4

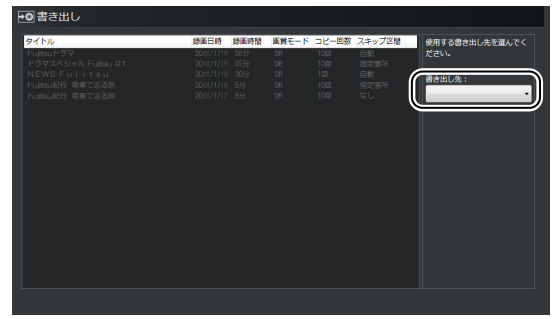

**5**)<br>「メディアを確認しました。[次へ]をクリックしてください。」というメッセージが表示 されたら、「次へ」をクリックします。

携帯機器に書き出したい録画番組を選択し、「書き出し」をクリックします。 6

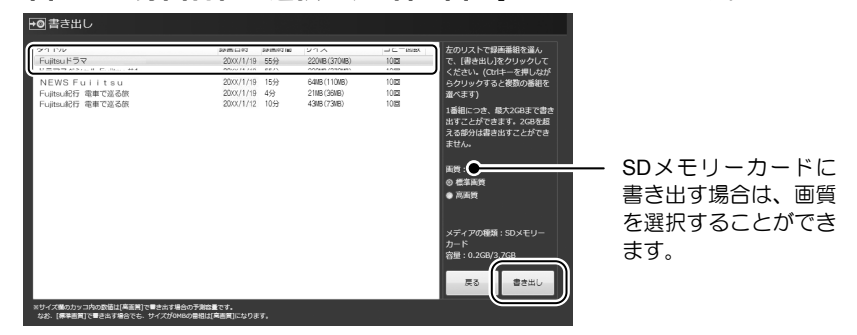

Ctrl を押しながらクリックすると、複数の番組を選択することができます。

#### Doint

- 録画番組のサイズが0MBと表示される場合がありますが、録画番組が消去されてい るということではありません。 この録画番組を書き出すときは「高画質」のみで書き出されます。
- 「標準画質」の場合、高速で書き出すことができます。「高画質」の場合、映像はきれい ですが、書き出しに時間がかかります。
- 「高画質」で書き出す場合、状況によっては、書き出しの時間が録画番組の再生時間よ りも長くなることがあります。

### 「書き出しが完了すると、ダビング10または・・・」というメッセージが表示されたら内容 7 を確認し、続行する場合は「はい」をクリックします。

「著作権保護された映像を取り扱うには、…」というメッセージが表示された場合は、イ ンターネットに接続されていることを確認し、「はい」をクリックしてアップデートを 行ってください。アップデートが終了したら「完了」をクリックします。

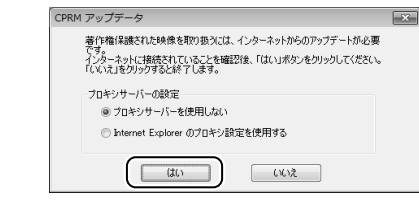

書き出しが開始されます。 書き出し作業の進行状況は、画面右下に表示されます。

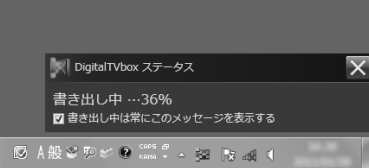

書き出しが終了したら、 X をクリックして完了画面を閉じます。

## <span id="page-45-0"></span>3. 困ったときのQ&A **3**

<span id="page-45-1"></span>本章では、画面表示や音声などでトラブルが発生した場合の原因と対処法について説明します。

## 画面がおかしい

ここでは、画面の表示や映像の状態に関するトラブルをまとめています。

### 番組によって映像の周りに黒い部分がある

アナログ標準放送用カメラやアナログハイビジョン放送用カメラで作成された番組の場合、 映像の周囲に黒い部分が表示されることがあります。 これはパソコンの故障ではありませんので、そのままお使いください。

#### 画面が表示されない

画面の解像度が横1024ドット以上、かつ縦660ドット以上の設定でない場合、「DigitalTVbox」 は起動しません。

また、次のような原因が考えられます。ご確認ください。

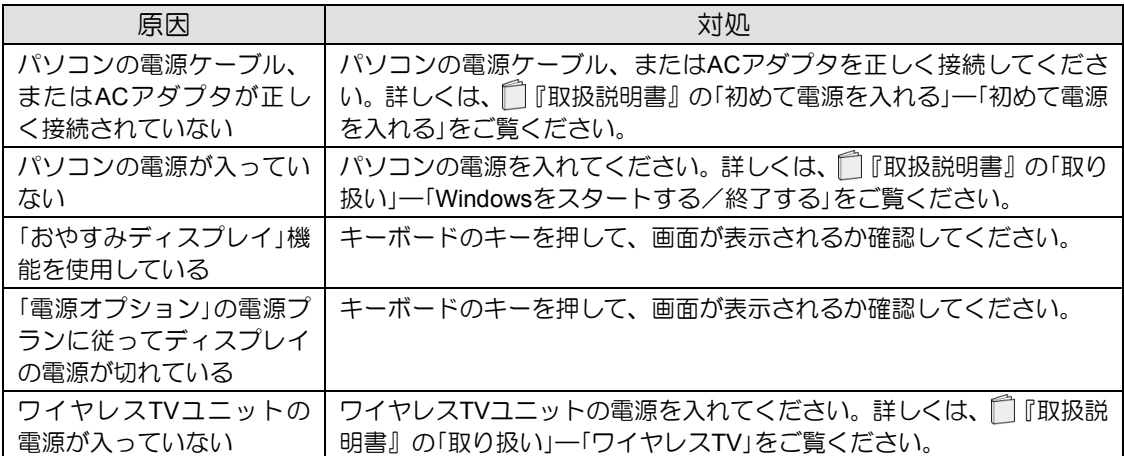

### **DVD**や**Blu-ray Disc**が再生できない、画像が乱れる

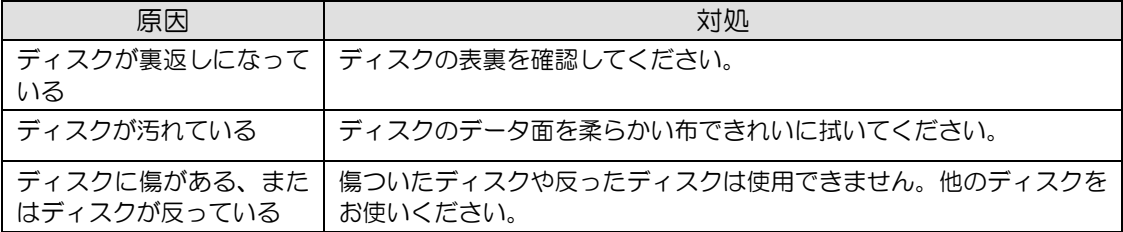

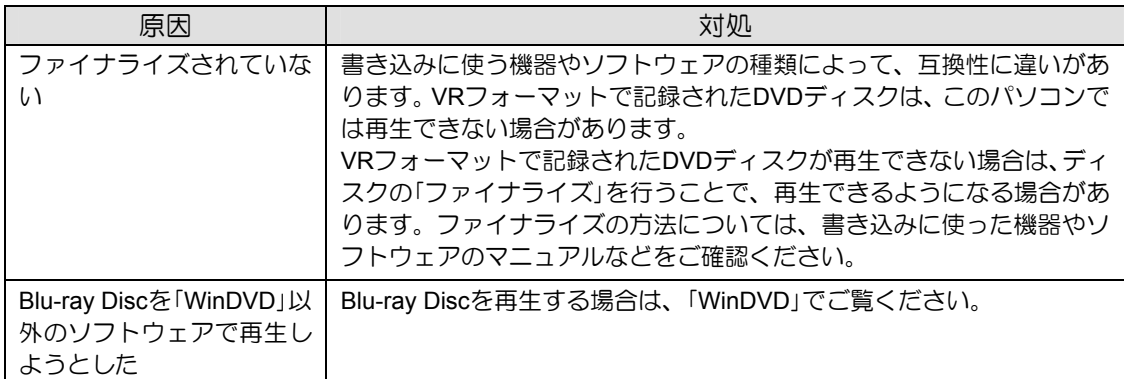

## 地上デジタル放送が映らない

<span id="page-46-0"></span>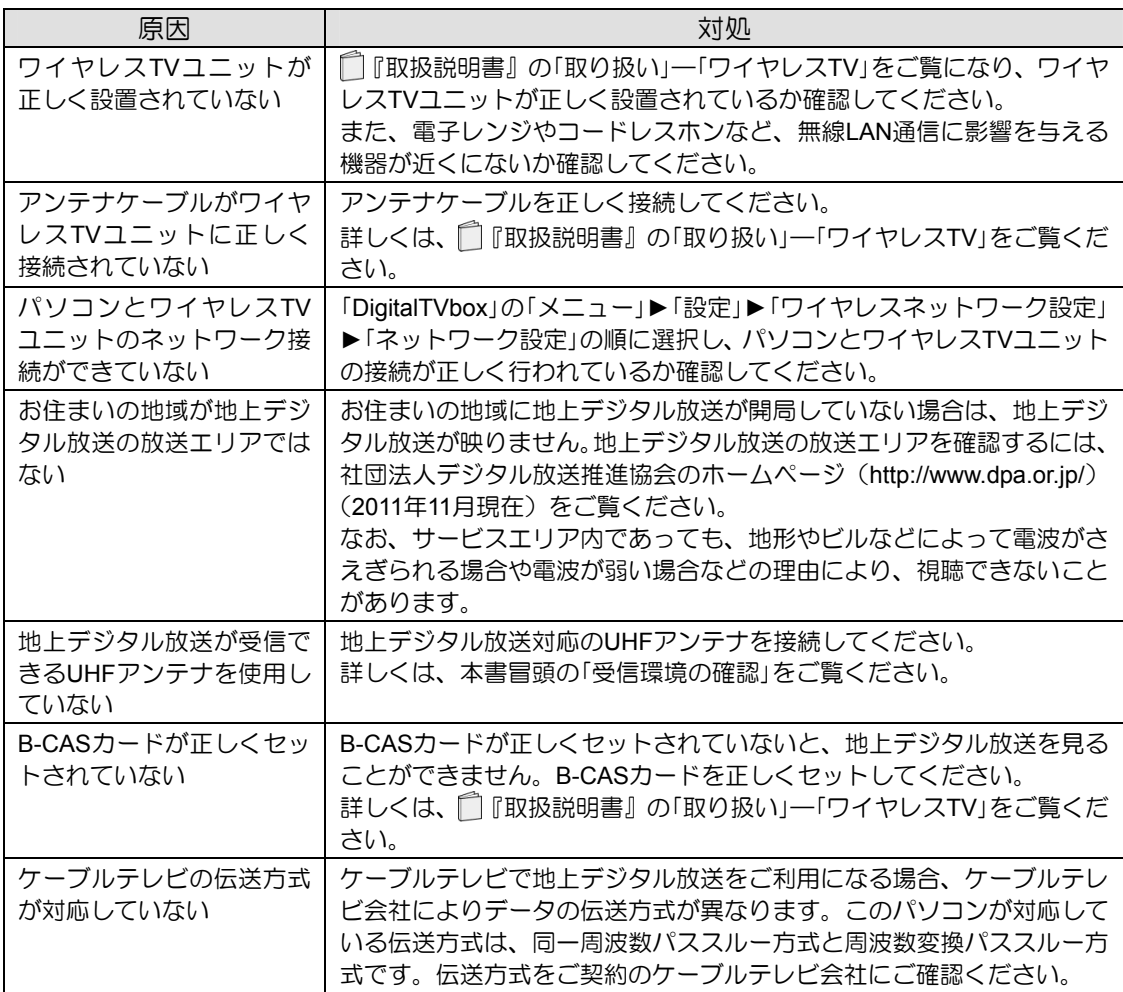

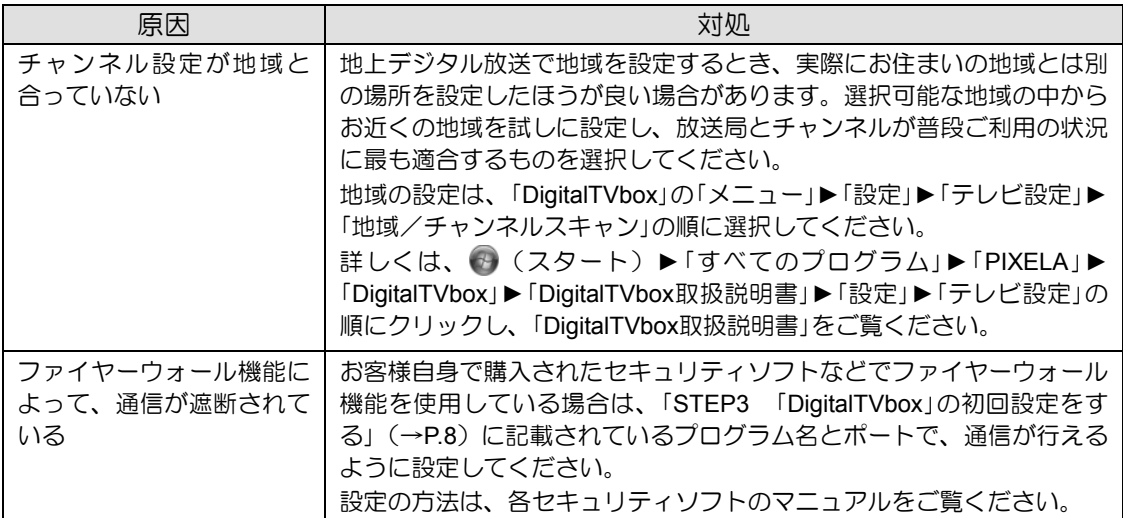

### 地上デジタル放送の一部のチャンネルが映らない

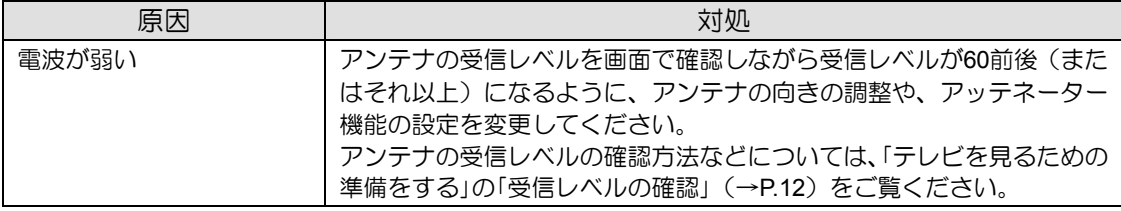

### 地上デジタル放送の映像が乱れる、コマ落ちする

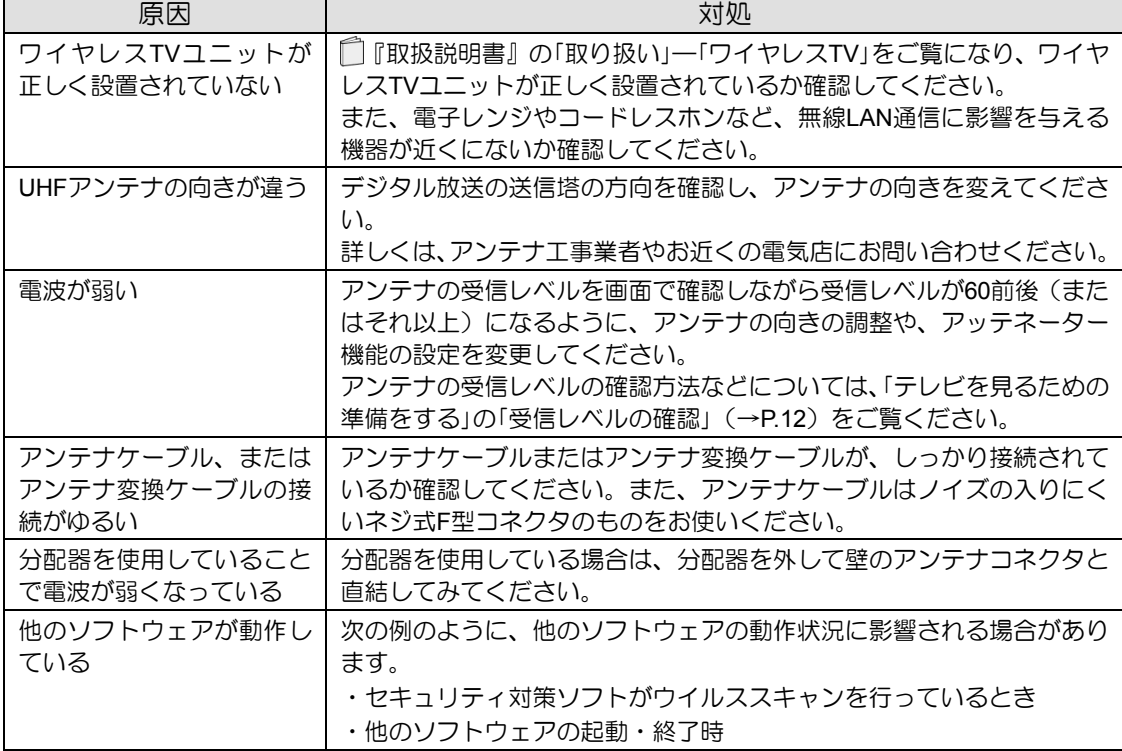

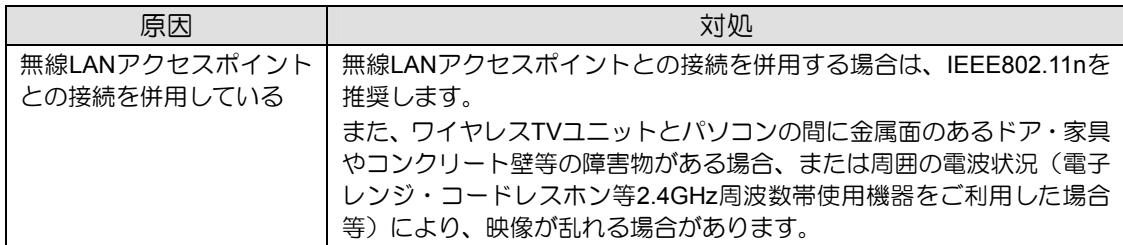

### **BS**・**110**度**CS**デジタル放送が映らない

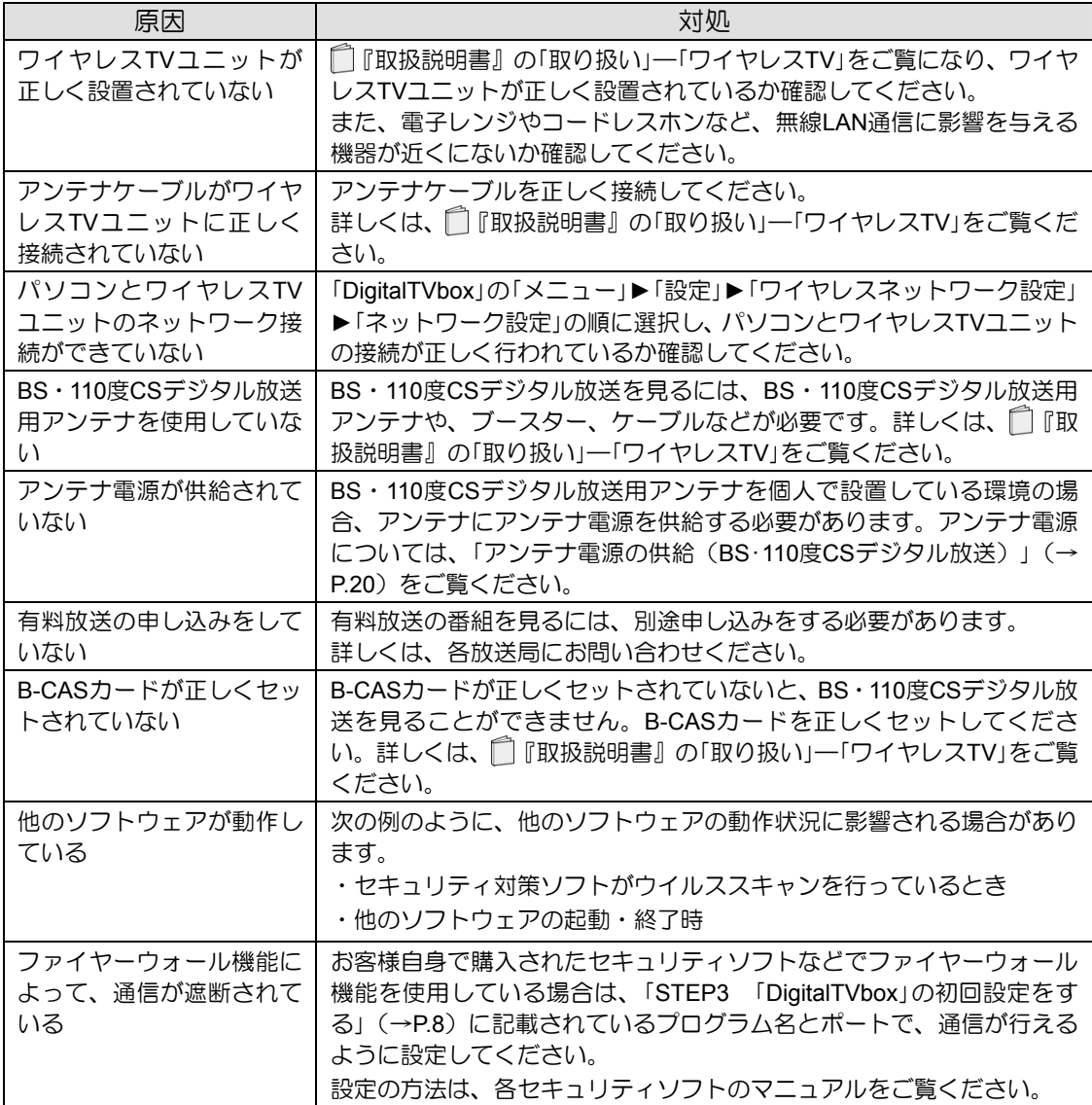

### **BS**・**110**度**CS**デジタル放送の映像が乱れる、コマ落ちする

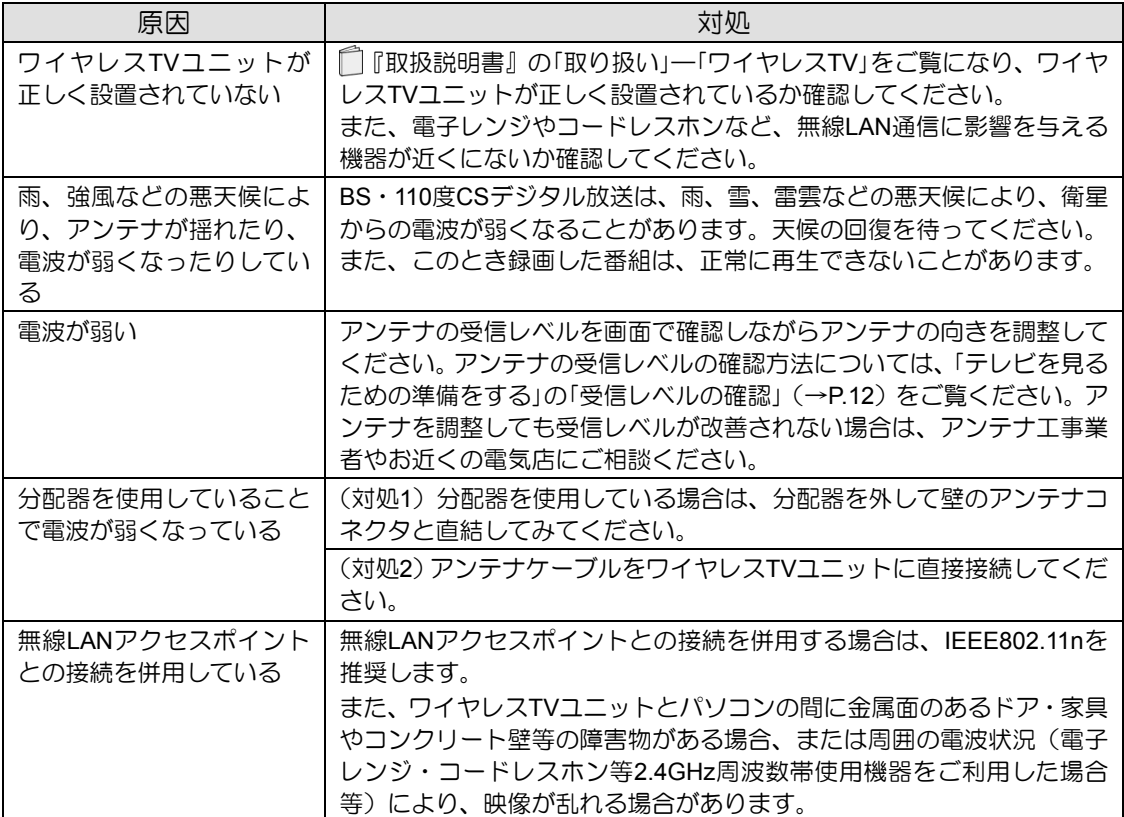

### ご購入時に戻す「リカバリ」または「バックアップナビ」を使ってパソコンの状 態を復元したら、録画番組が表示されなくなった

ご購入時に戻す「リカバリ」または「バックアップナビ」を使ってパソコンの状態を復元すると、「システ ムリカバリーによって録画情報が消去された可能性があります。」というメッセージが表示される場合 があります。このような場合は、「はい」を選択し、「録画情報管理ツール」を起動してください。 詳しくは、 ● (スタート) ▶「すべてのプログラム」▶「PIXELA」▶「DigitalTVbox」▶「DigitalTVbox取扱 説明書」►「管理する」►「パソコン環境を変更したとき」の順にクリックし、「DigitalTVbox取扱説明書」 をご覧ください。

### 初回設定時にワイヤレス**TV**ユニットとネットワーク接続できない

<span id="page-49-0"></span>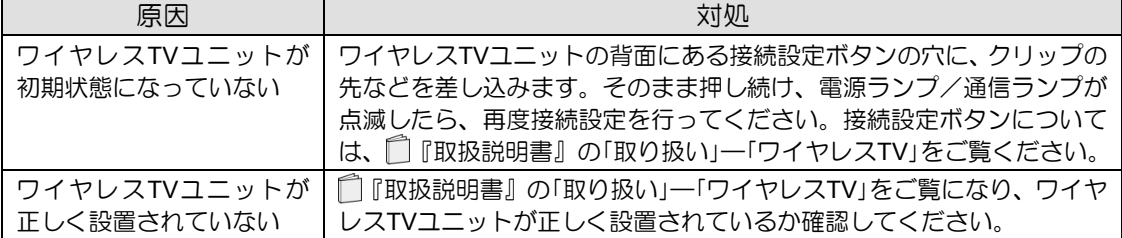

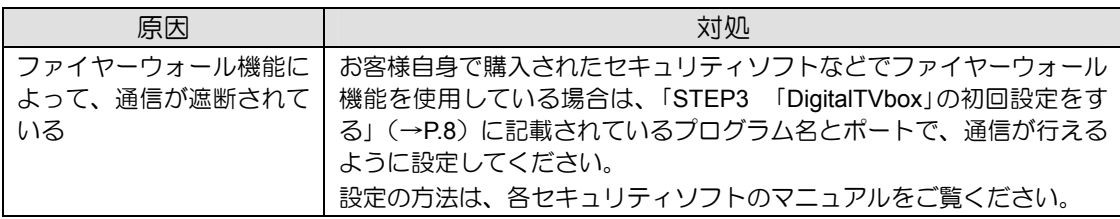

## <span id="page-50-0"></span>音が聞こえない/変な音が聞こえる

ここでは、音声の状態に関するトラブルをまとめています。

### スピーカーから音が聞こえない

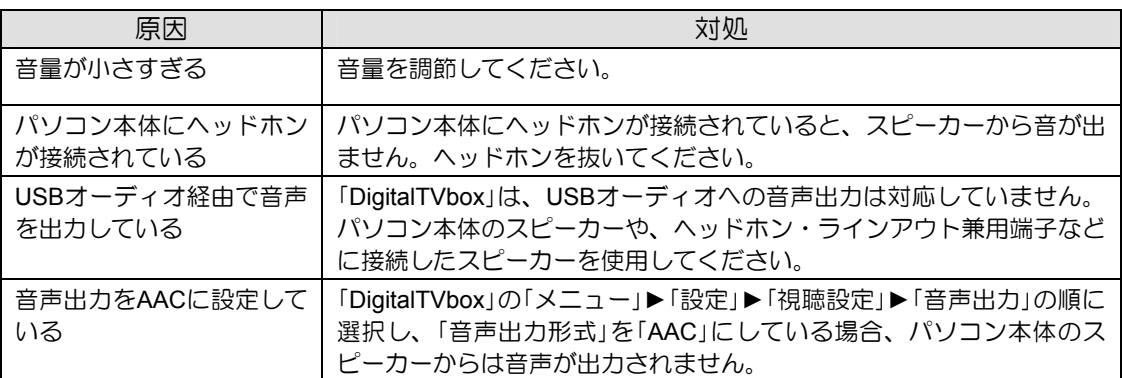

### 雑音が聞こえる

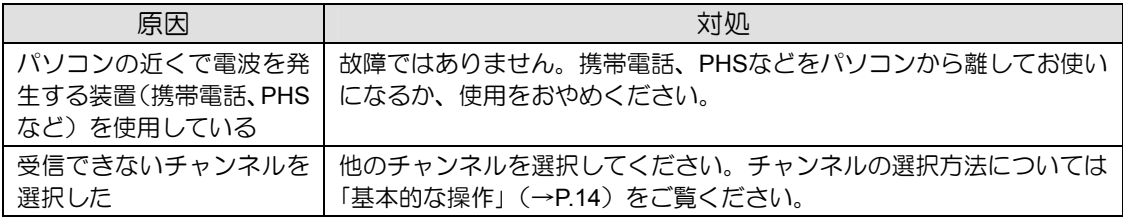

## 操作ができない

<span id="page-50-1"></span>ここでは、リモコン、予約録画、双方向サービス、スリープや休止状態に関するトラブルをま とめています。

### リモコンで操作ができない

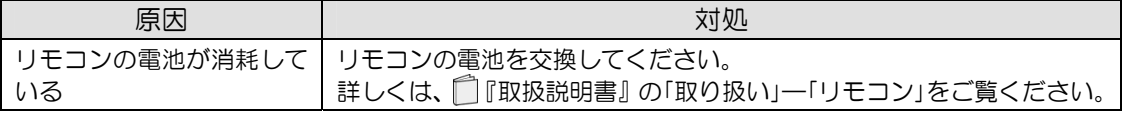

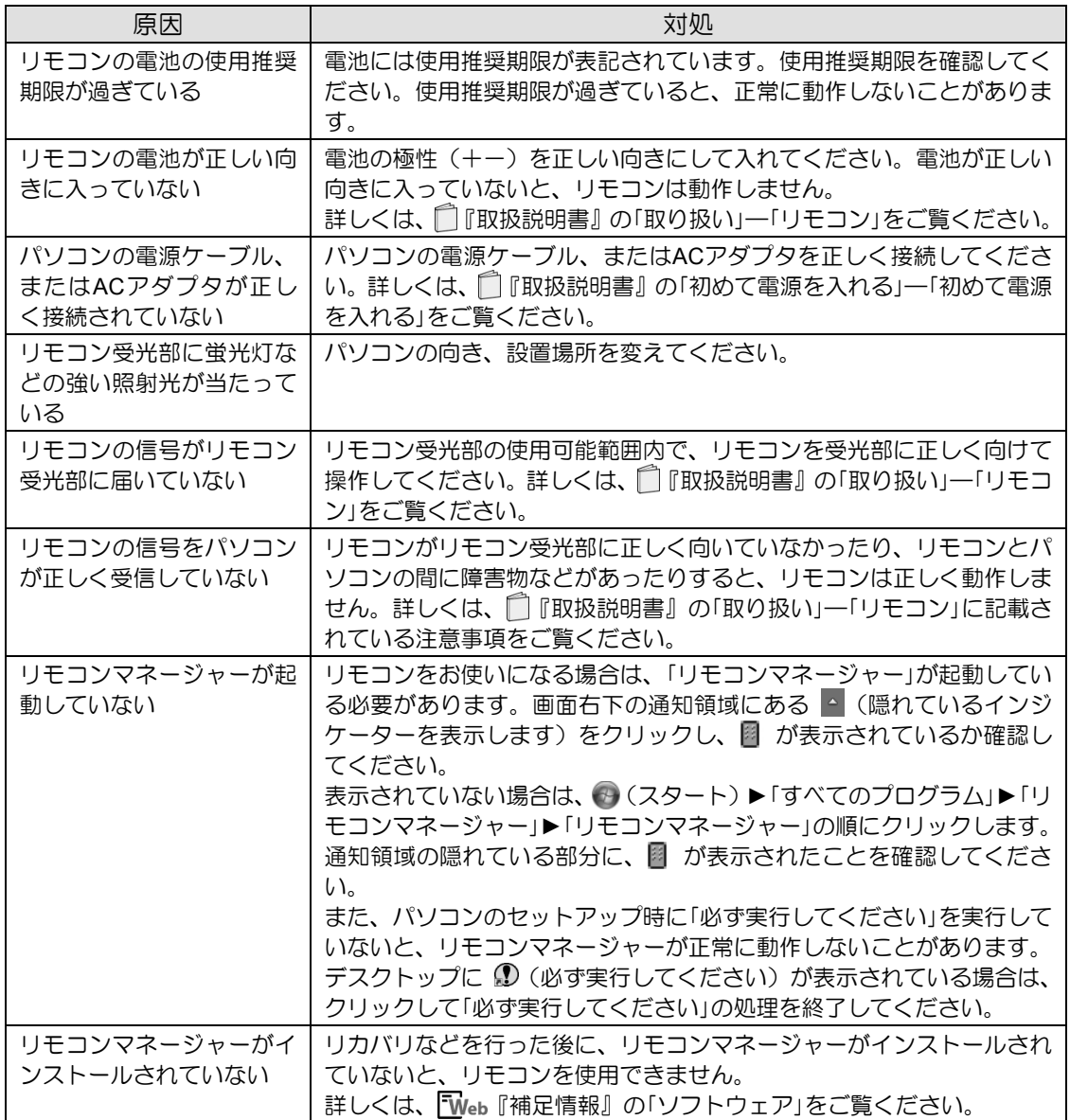

### 録画できない

「キャプチャーボードに保存できる録画番組数の上限を超えるため、録画を中止しました。不要な番組 を削除してください。」というメッセージが表示されて番組の録画ができない場合は、次のような原因 が考えられます。ご確認ください。

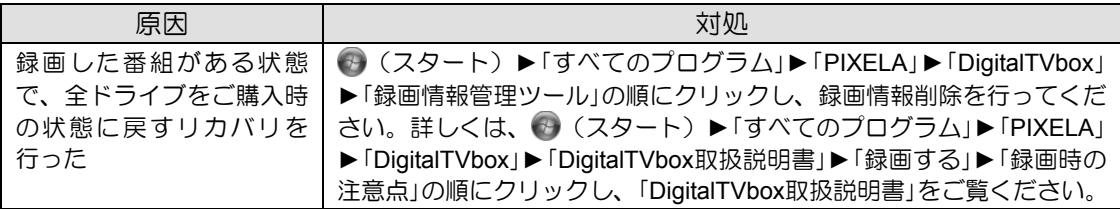

### 予約録画に失敗する

次のような原因が考えられます。ご確認ください。

なお、「録画番組」画面(詳しくは[、「録画した番組を再生する」\(→](#page-31-0)P.32)をご覧ください)で番組を選 択し、「詳細」画面に表示される「録画結果」もあわせてご確認ください。

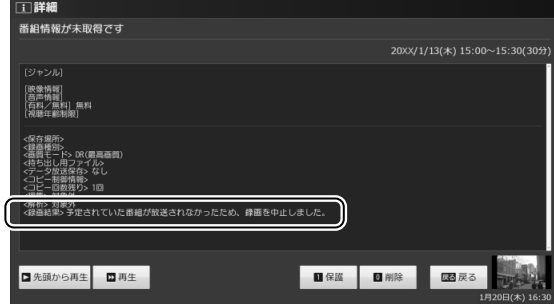

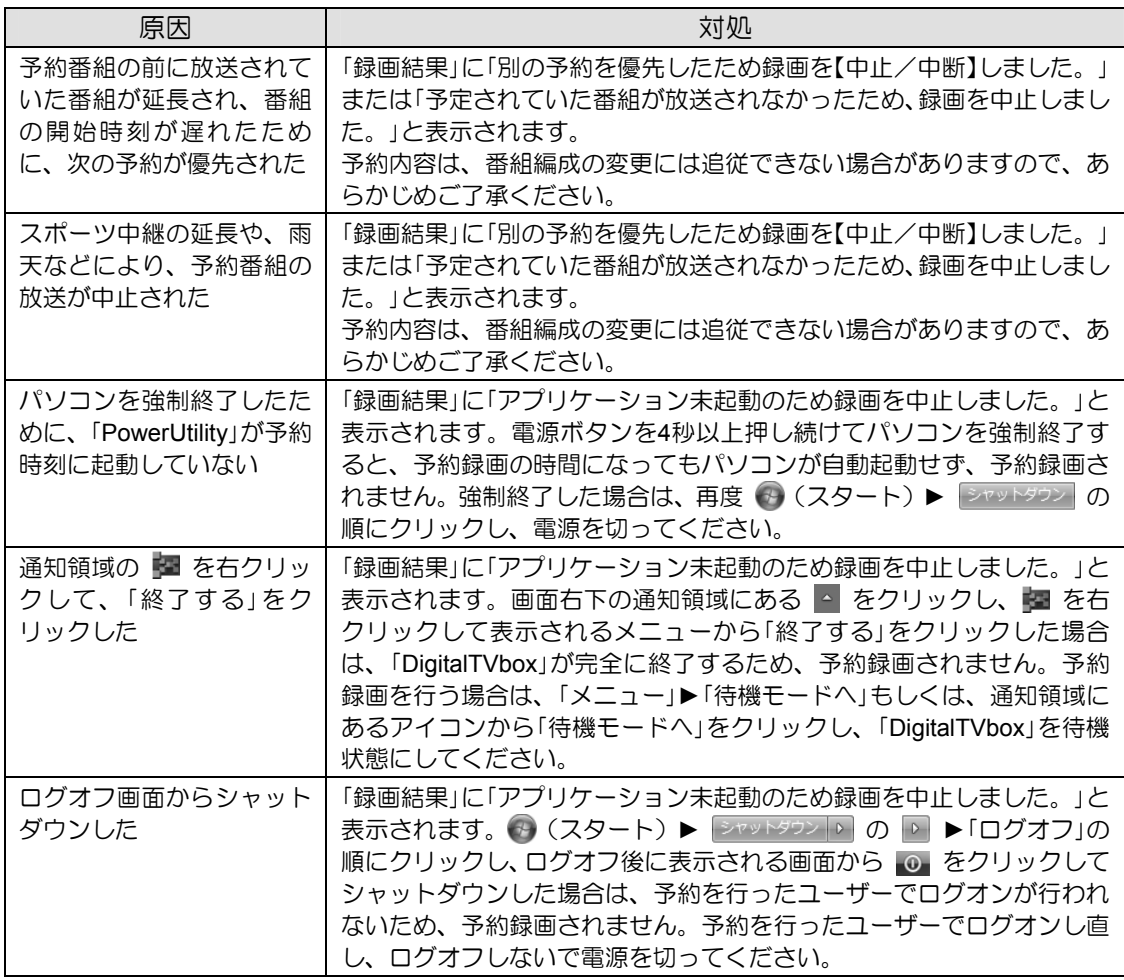

#### 3. 困ったときの Q&A

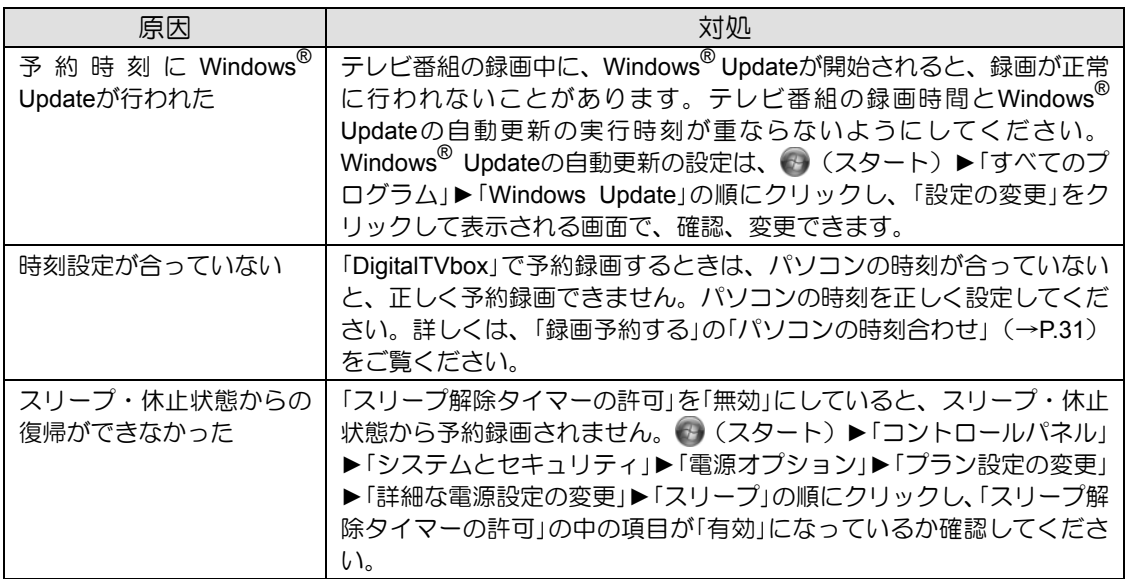

### デジタル放送の双方向サービスが利用できない

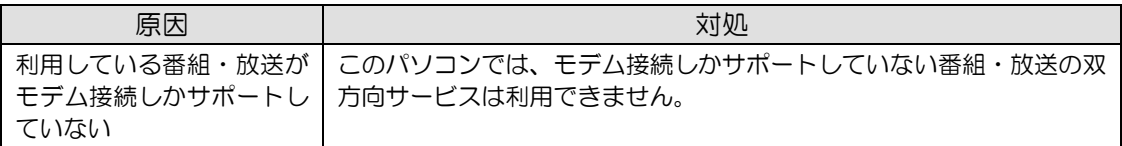

### スリープや休止状態にならない

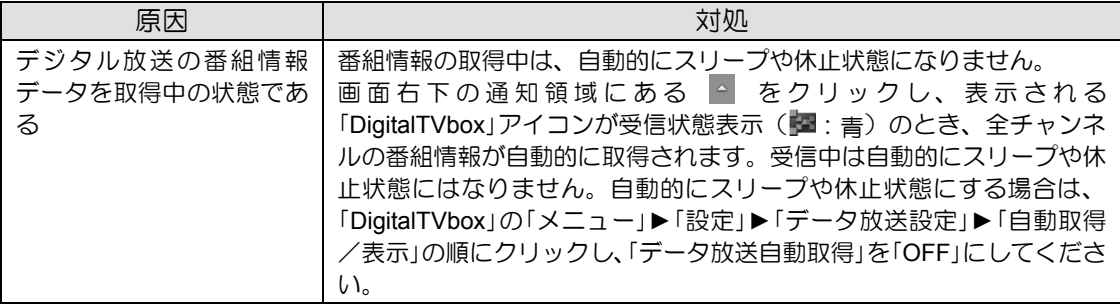

### 携帯機器に書き出すときに録画番組のサイズが**0MB**と表示される

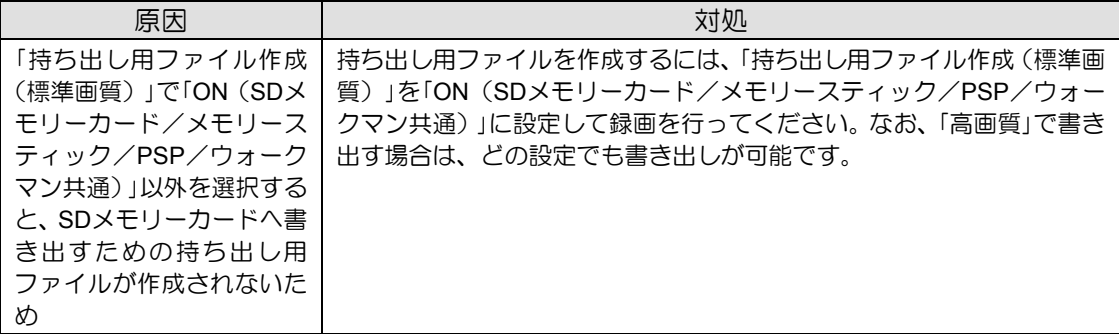

## <span id="page-54-0"></span>メッセージが表示される

ここでは、メッセージが表示された場合の対処方法をまとめています。

### 「**DigitalTVbox**」でメッセージが表示される

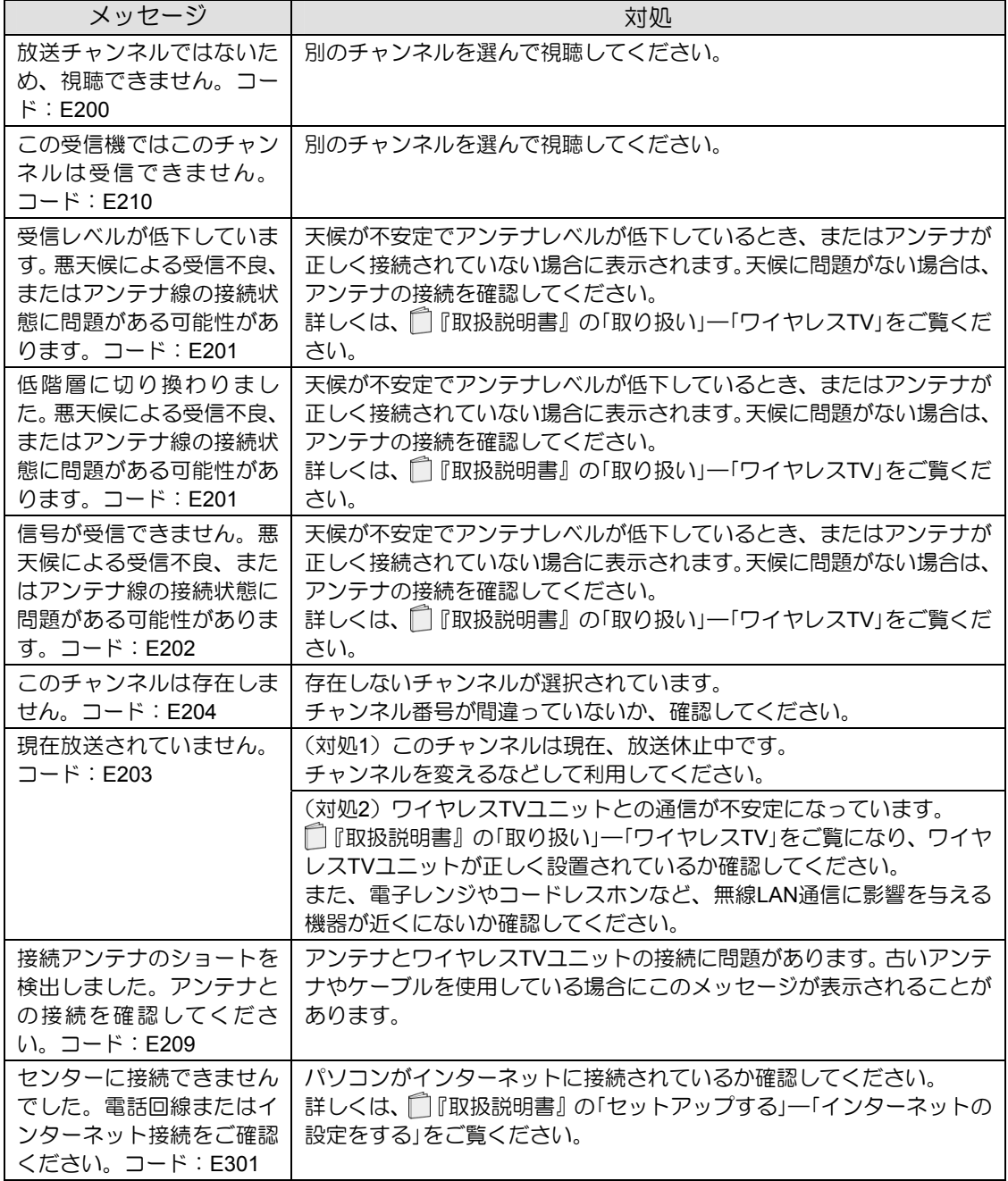

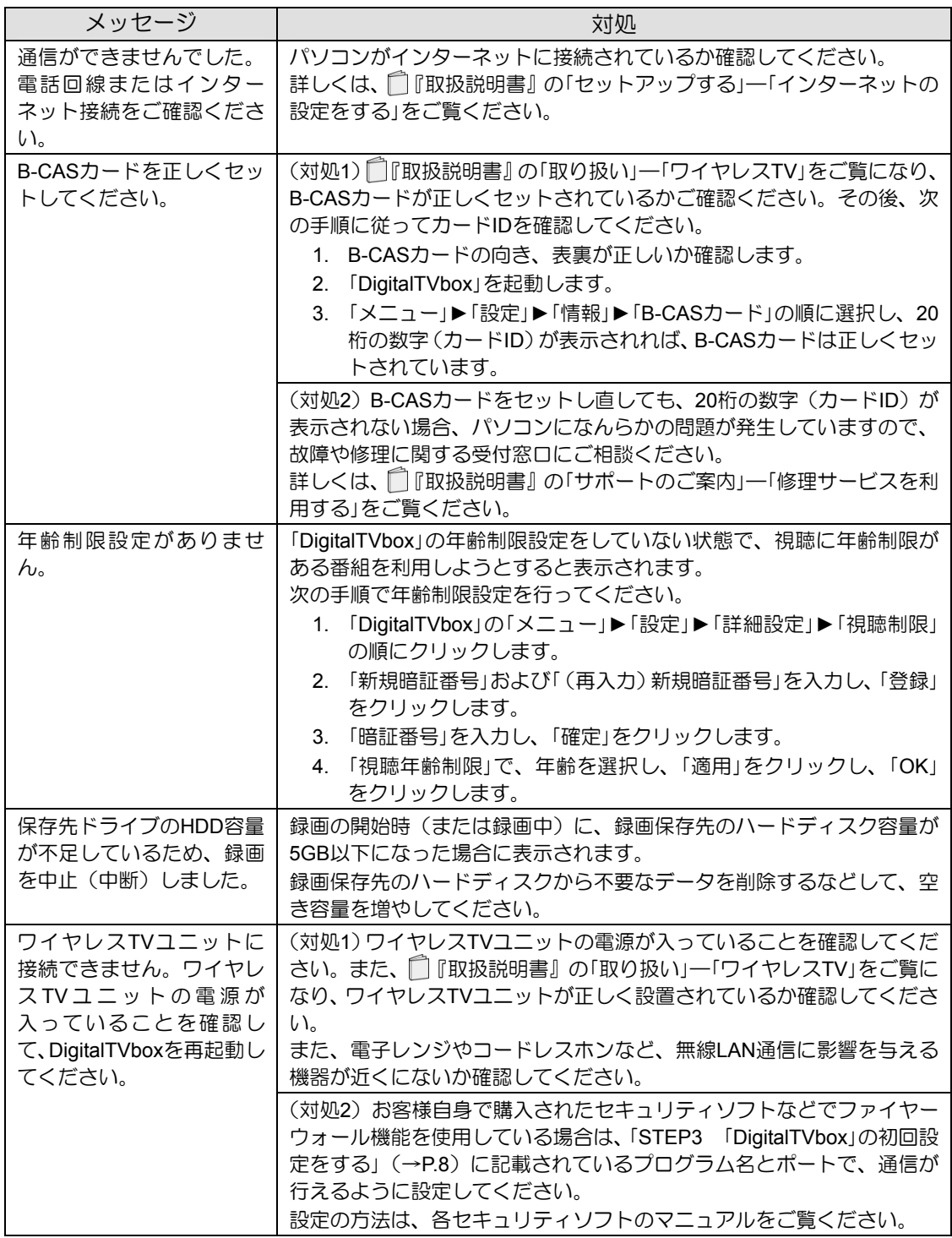

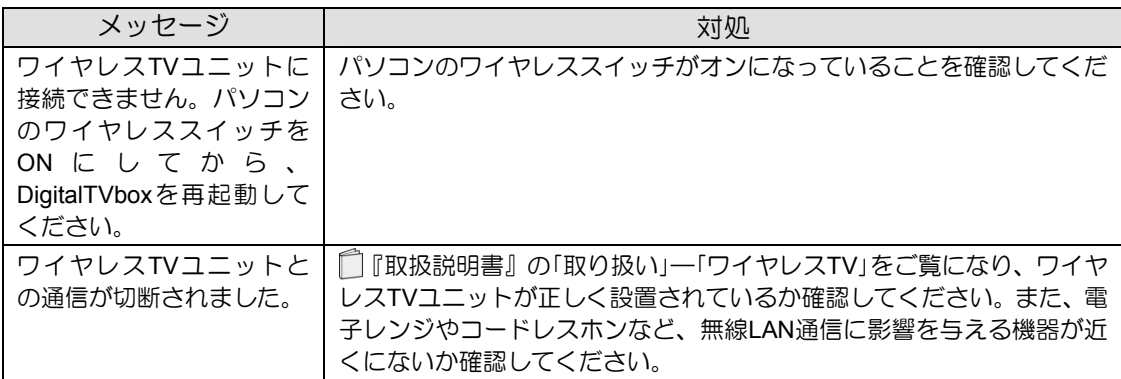

### **BS**デジタル放送で、**NHK**の受信料支払いに関するメッセージが表示される

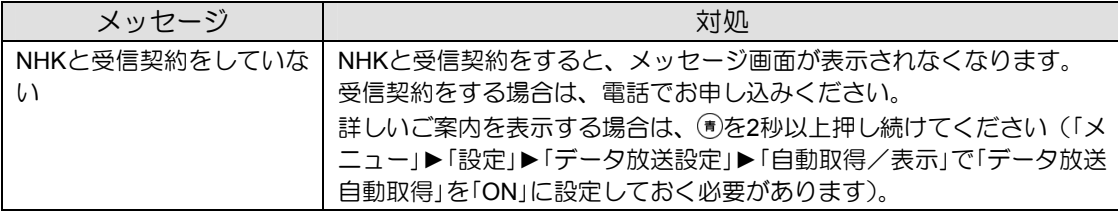

# <span id="page-57-0"></span>索引

## $\overline{\mathsf{A}}$

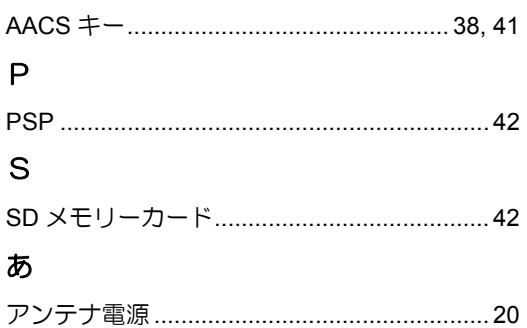

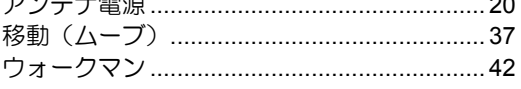

### か

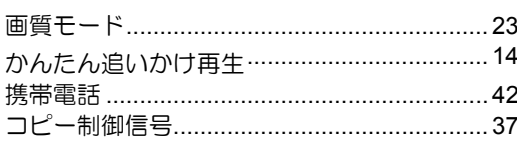

# さ<br><sup>再生</sup>

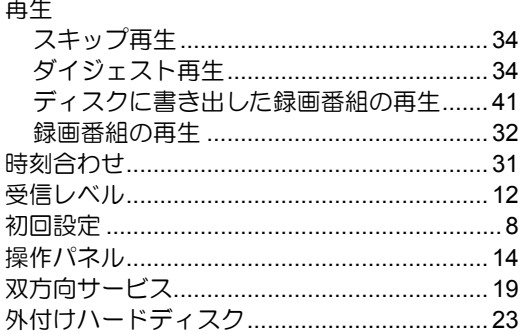

### た

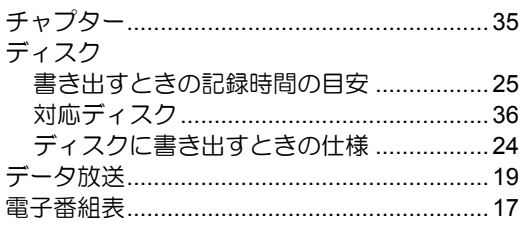

### $\overline{a}$

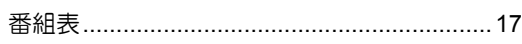

### $\ddot{\boldsymbol{\pi}}$

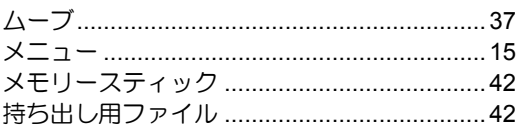

### $\overline{5}$

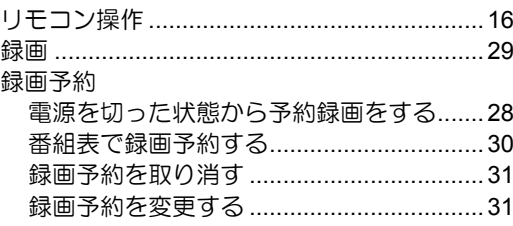

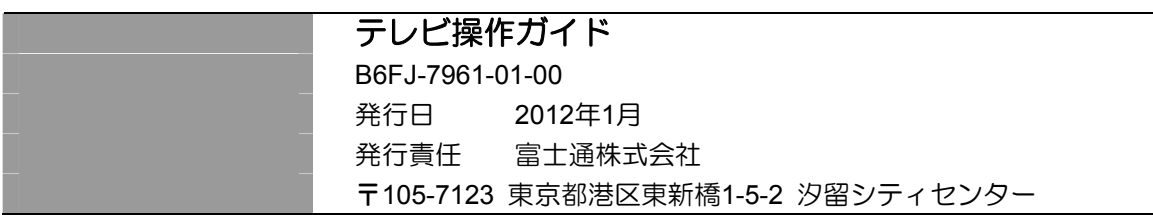

- このマニュアルの内容は、改善のため事前連絡なしに変更することがあります。
- このマニュアルに記載されたデータの使用に起因する第三者の特許権およびその他の権利の侵害については、当社は その責を負いません。
- 無断転載を禁じます。
- 落丁、乱丁本は、お取り替えいたします。